# **MEMSOURCE**

# **基 本 マニュアル**

Ver. 2.13

本マニュアルではチームエディションでの操作をご説明しております。 基本機能はその他のエディションでも同じです。

なお、バージョンアップによりこちらに記載した内容が変わっている場合がございます。

バージョンアップによる変更情報は、Memsource ブログに掲載しております。 Memsource ブログ日本語版:<https://www.memsource.com/ja/blog/>

> 年 2 月 3 日作成 年 3 月 14 日更新 年 9 月 4 日更新 年 1 月 19 日更新

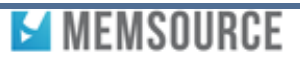

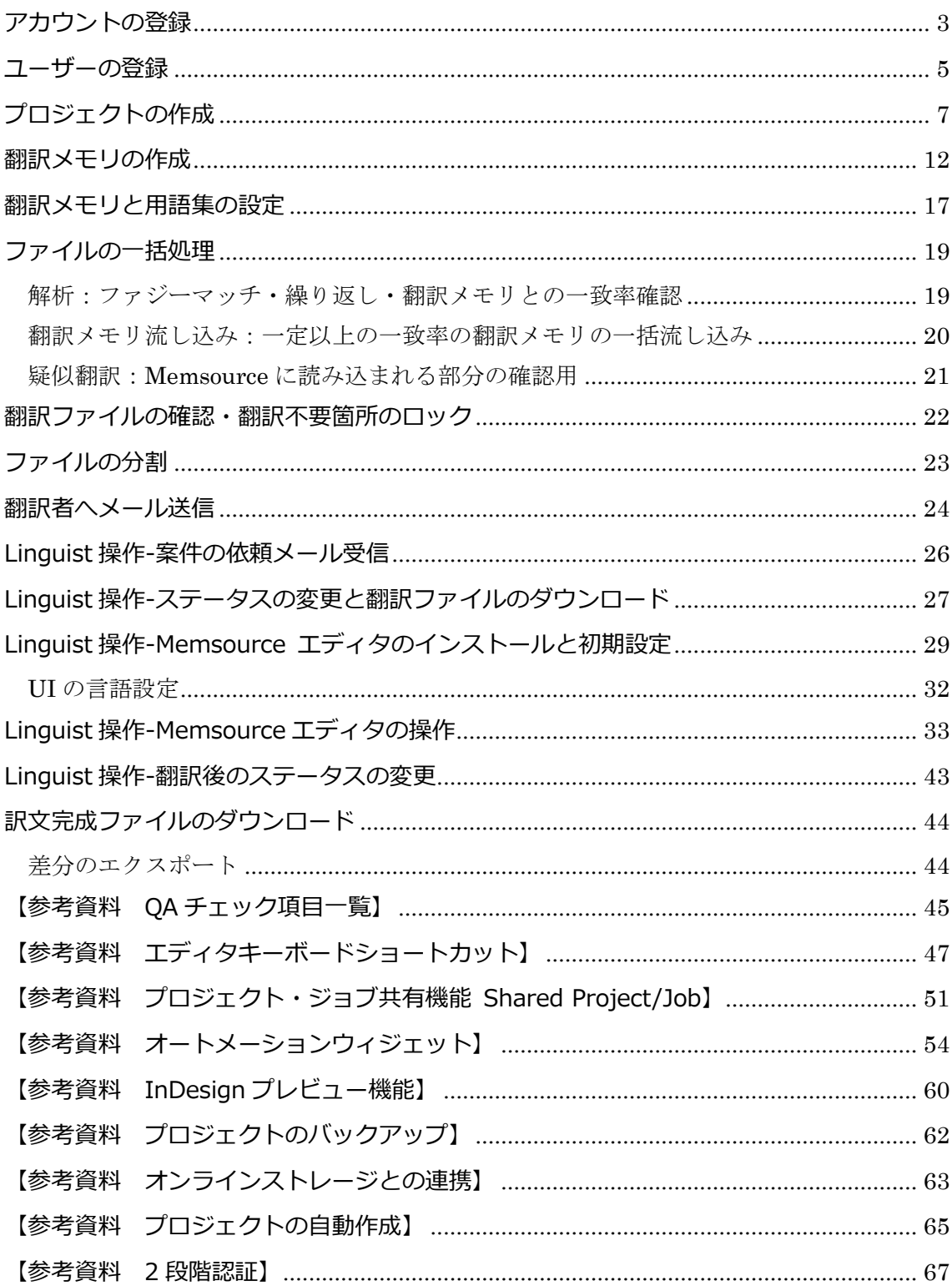

\*[Linguist 操作-] とある項目は主に Linguist (翻訳者) が行う操作となります。

# 目次

# <span id="page-2-0"></span>アカウントの登録

① 下記サイトより「30 日間無料トライアルを開始」を押してください。

<https://www.memsource.com/ja/pricing>

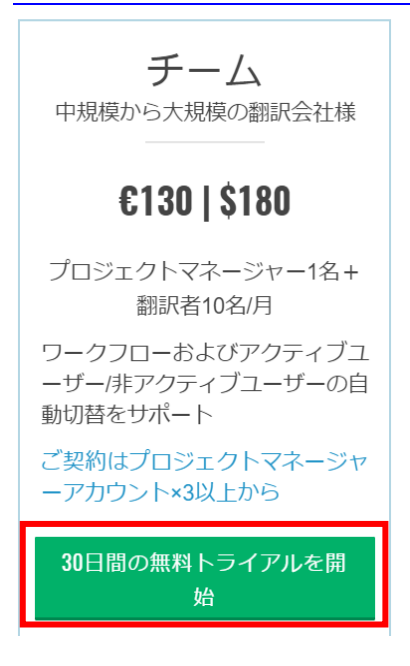

② 下記フォームに入力し、「サインアップ」を押してください。30 日間の無料トライアル がスタートします。Memsource をご試用ください。

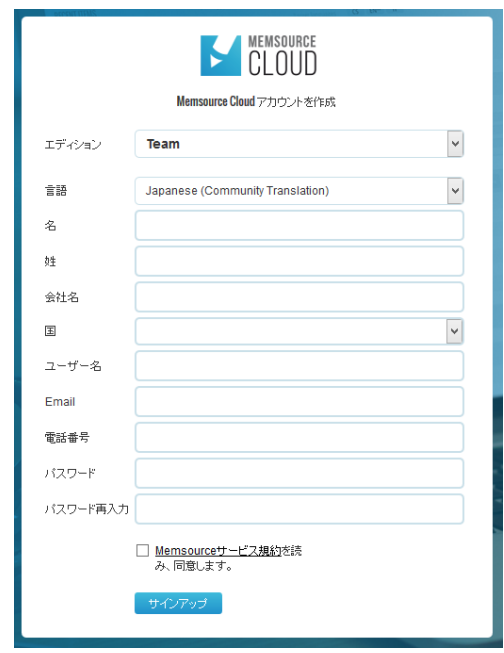

\*気に入っていただけましたら、30 日間の無料トライアル期間がきれるまえに、アカウントをご購入 ください。30 日が過ぎてしまいますとお支払頂くまでログインできなくなります。アカウントは[セ ットアップ画面/サブスクリプション]よりお申込みいただけます。

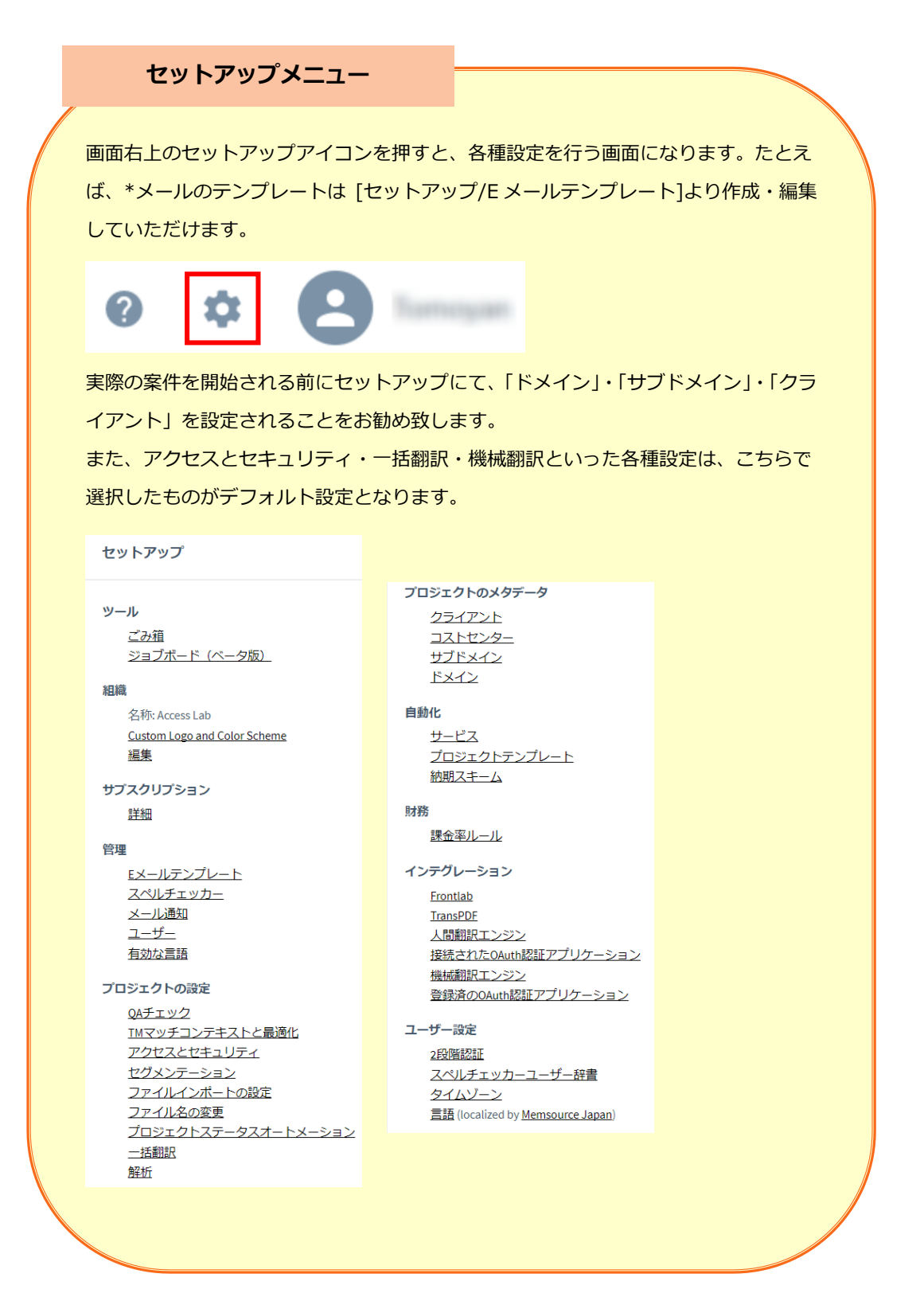

# <span id="page-4-0"></span>ユーザーの登録

ご自身以外のプロジェクトマネージャー (PM)と、Memsource 上で翻訳を依頼する翻訳 者(Linguist)を登録します。

\*Linguist ユーザーは無料のパーソナル版では登録できません。

① 画面左の「ユーザー」タブの+ボタンを押すか、

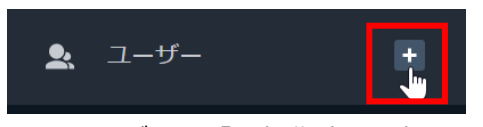

または、ユーザーの「新規作成」を押します。

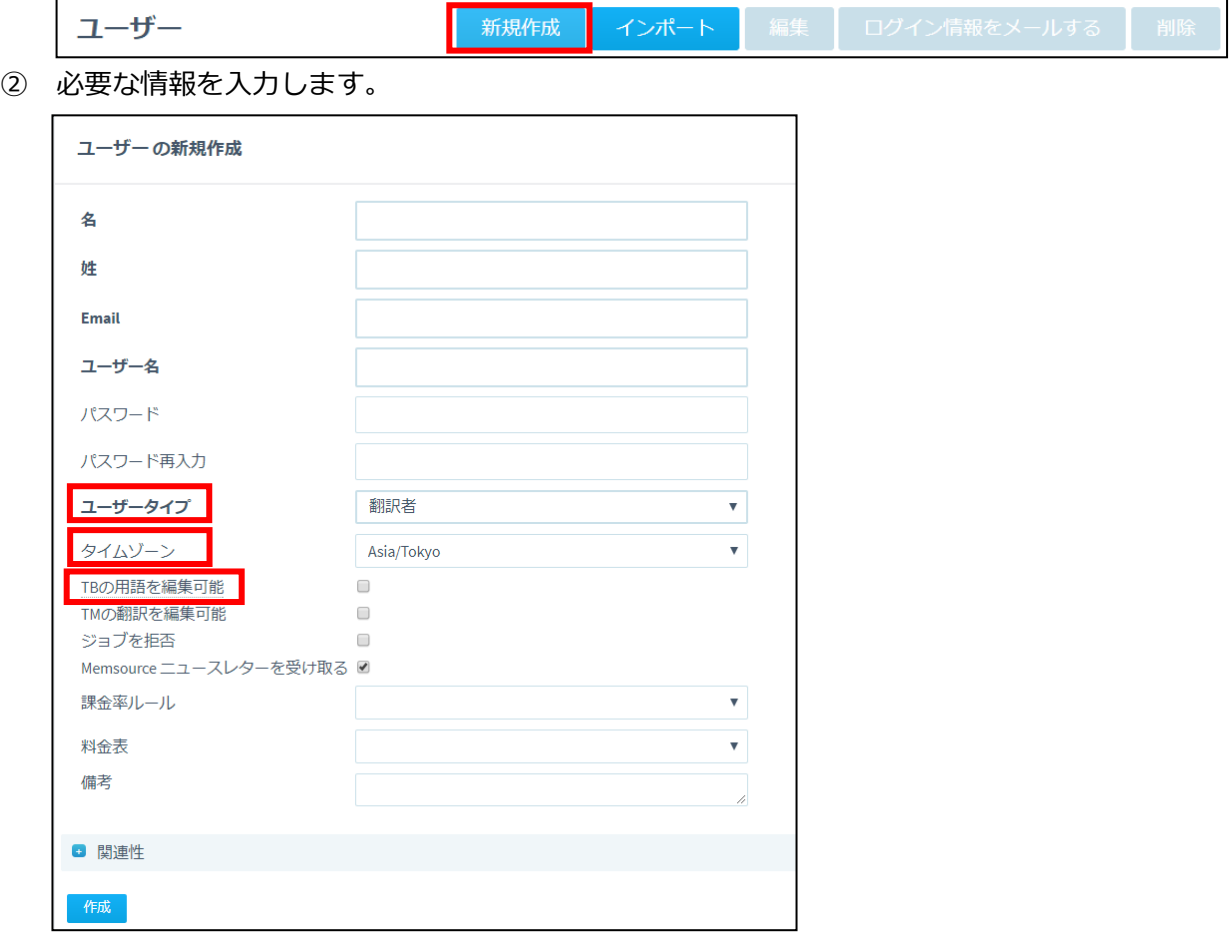

\*ユーザータイプは、管理者側であれば「プロジェクトマネージャー」を選択します。翻訳者は、「翻 訳者」を選択します。

- \*チームエディション以上であれば、1PMアカウントにつき、2 個の無料の「ゲスト」アカウントも 作成することができます。こちらは紐づけられたクライアントのプロジェクトのみ、見ることがで きます。
- \*翻訳者アカウントは 1PMアカウントにつき、10 名まで無料となります。チーム・スタートエディ ションでは、登録可能な数が 1PM につき 10 名となります。チームエディションでは登録翻訳者数 は無制限ですが、同時に稼働可能な人数が 10 名となります。依頼しているジョブがゼロになった 時点で自動的にアカウントのアクティブ・非アクティブを切り替える設定が可能です。( [セットア ップ/アクセスとセキュリティ]より下記にチェックをいれてください。)

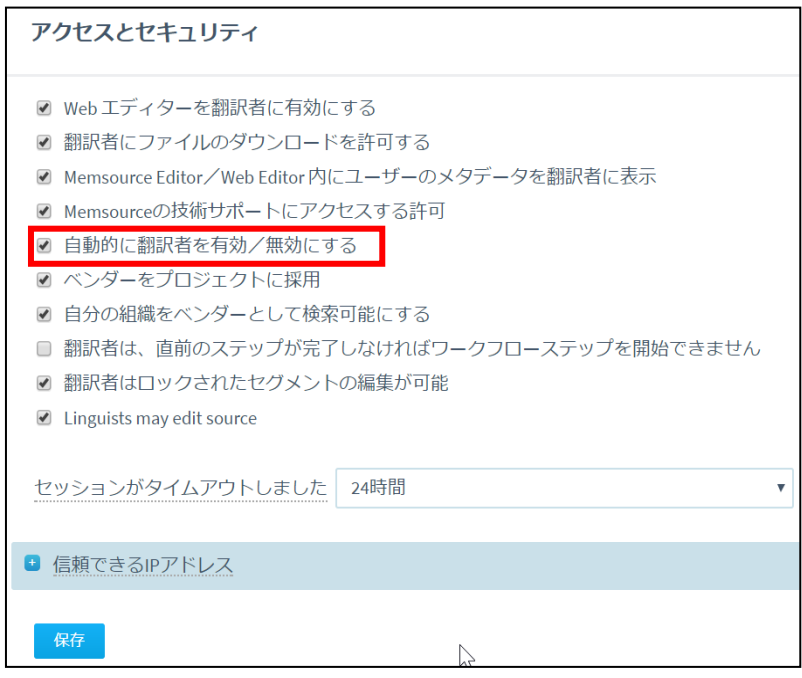

\*タイムゾーンは、登録するユーザーごとに設定してください。

- **\***無料版をご使用の翻訳者は、割り振られたジョブにのみアクセスすることができます。また、自分 で翻訳メモリ・用語集を設定することができません。プロジェクトマネージャーが設定したリファ レンスを使用します。但し、**「TB の用語を編集可能」**にチェックをいれた翻訳者については、プロ ジェクトごとに自分のエクセルファイルをアップロードし、用語集として使用することが可能です。
- **\***有料版を所有している Memsource ユーザー同士であれば「Shared Project」という機能を使用し、 プロジェクトを共有することが可能です。詳しくは本マニュアル参考資料をご参照ください。
- ③ 「作成」を押します。

# <span id="page-6-0"></span>プロジェクトの作成

プロジェクトを作成し、プロジェクトごとに翻訳するファイルをアップロードし、翻訳 メモリ・用語集を設定していきます。

① 画面左のプロジェクトタブの+ボタンまたは、プロジェクトの「新規作成」を押します。

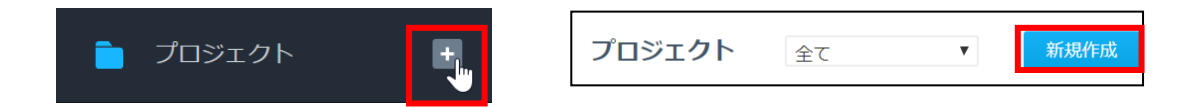

② 必要な情報を入力します。

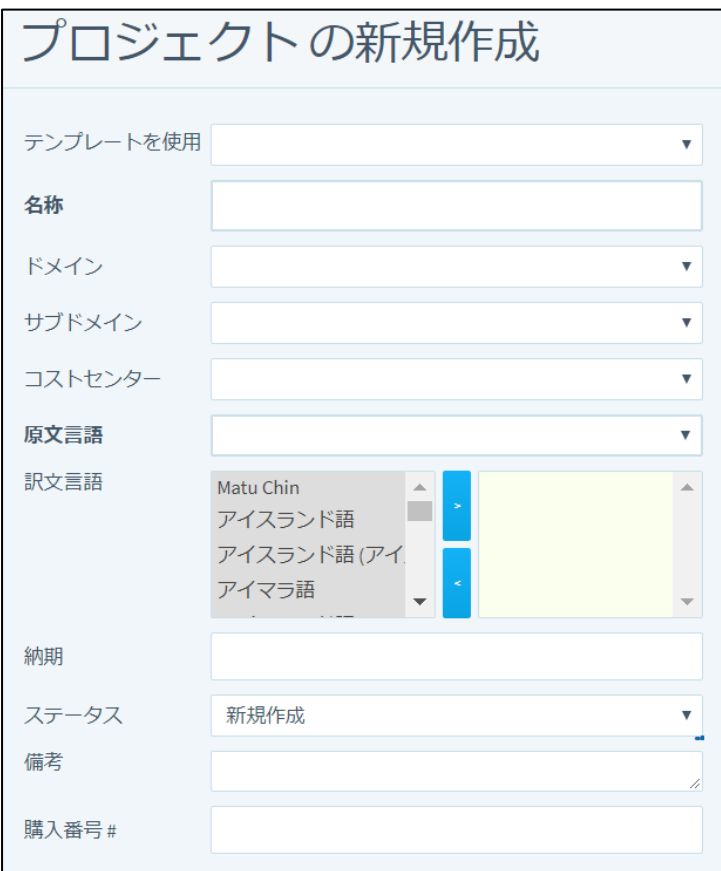

【セキュリティに関する設定】

「設定」は、デフォルトのままでも大丈夫ですが、下記のポイントについては、セキュリティ上 おすすめ設定がございます。

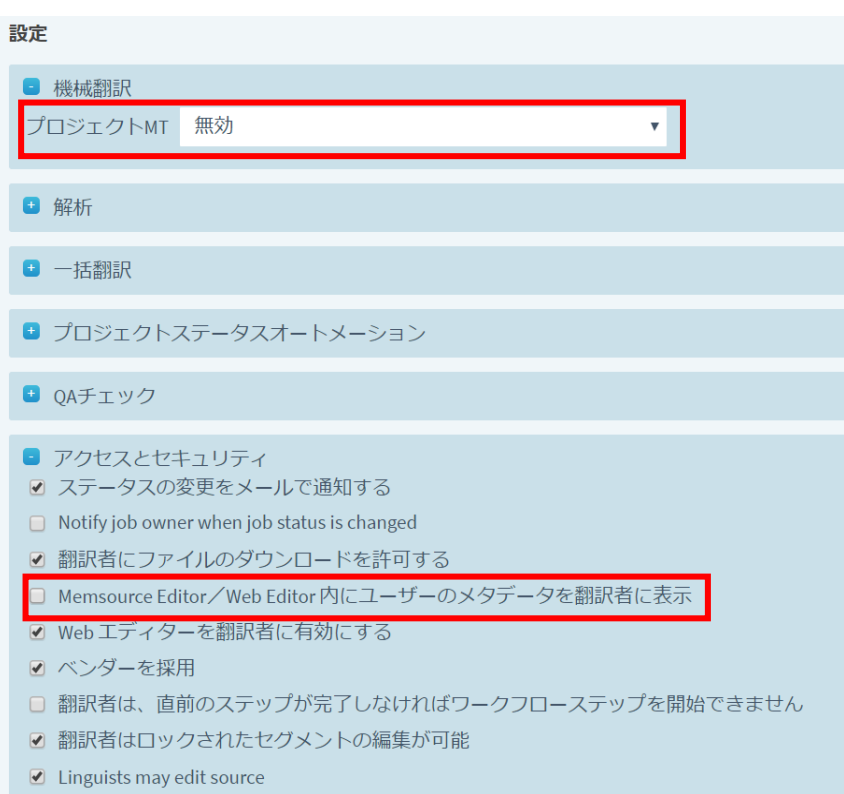

**機械翻訳:**デフォルトでは Microsoft with Feedback を選択されています。無料ですが情報がマイ クロソフト側に蓄積されるのでご留意ください。機密性の高い文書につきましては他の機械翻訳エン ジンを別途契約して使用されるか、「無効」とされることをお勧めします。

**アクセスとセキュリティ:**「翻訳者の Memsource エディタにメタデータ(メモリ作成者情報)を表 示する」はチェックをはずされることをおすすめします。チェックがはいったままですと、翻訳メモ リの作成者情報が Memsource エディタ上に表示されます。

```
【ワークフローに関する設定】
```
翻訳→校正→ネイティブチェックといったように、複数のワークフローでプロジェクトを構成する場 合には、[設定/ワークフロー] にて、ワークフローにチェックをいれてください。なお、ワークフロ ーの設定はチーム・スタートエディションではできません。

```
● ワークフロー
☑ 翻訳
☑ 校正
□ ネイティブチェック
```
「直前のワークフローが終了しない限り、次のワークフローを開始できない」、とするには、アクセ スとセキュリティの設定で、下記にチェックをいれます。

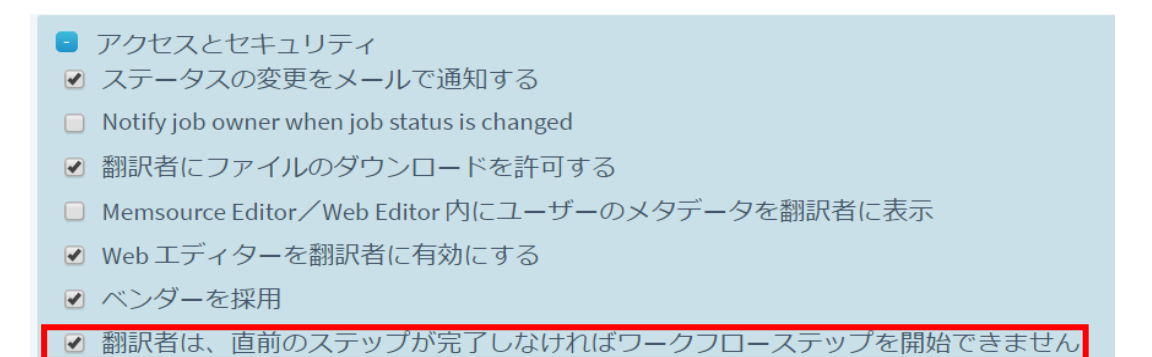

ワークフローメニューは [セットアップ/ワークフローステップ] より追加・編集可能です。

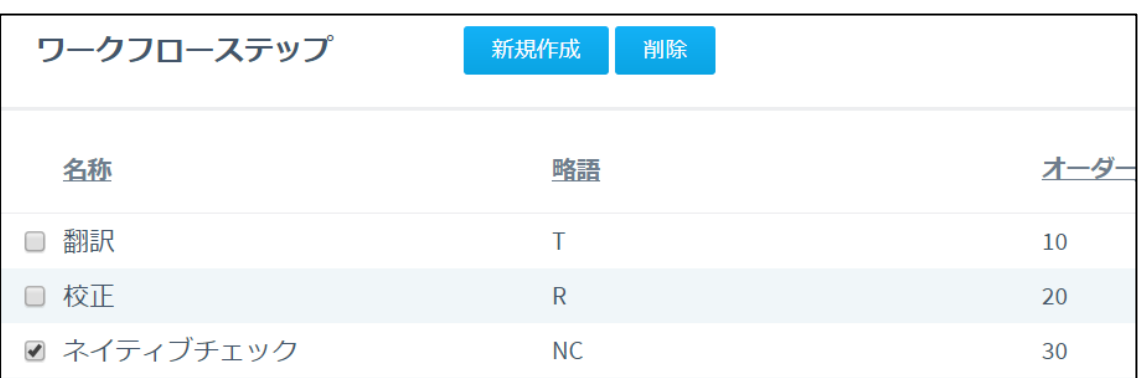

\*オーダーとは、順序のことになります。翻訳が 10、校正が 20、ネイティブチェックは 30 とすると、 ワークフローを設定する際、順序が「翻訳→校正→ネイティブチェック」となります。たとえば、「翻 訳→ネイティブチェック」でワークフローを組むことはできますが、「翻訳→ネイティブチェック→ 校正」という順序での設定はできません。

③ 「作成」を押します。

④ プロジェクト上の Jobs で「新規作成」を押します。

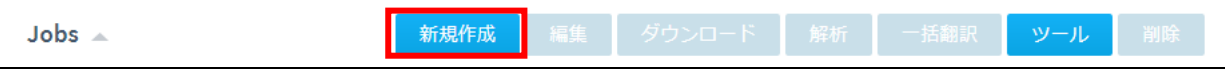

⑤ 「ファイル選択」を押し、ローカルPC上から翻訳するファイルを選択してください。 下記枠内にカーソルをあわせると翻訳者候補がでます。翻訳者を指定します。 納期を設定し、「作成」を押します。

なお、翻訳者の指定・メールの送信は、後からでも可能です。本マニュア[ル「翻訳者へ](#page-22-0) [のメール送信」を](#page-22-0)ご参照ください。ご自身で翻訳を進められる場合には、こちらの翻訳 者指定・メール送信の工程は不要です。

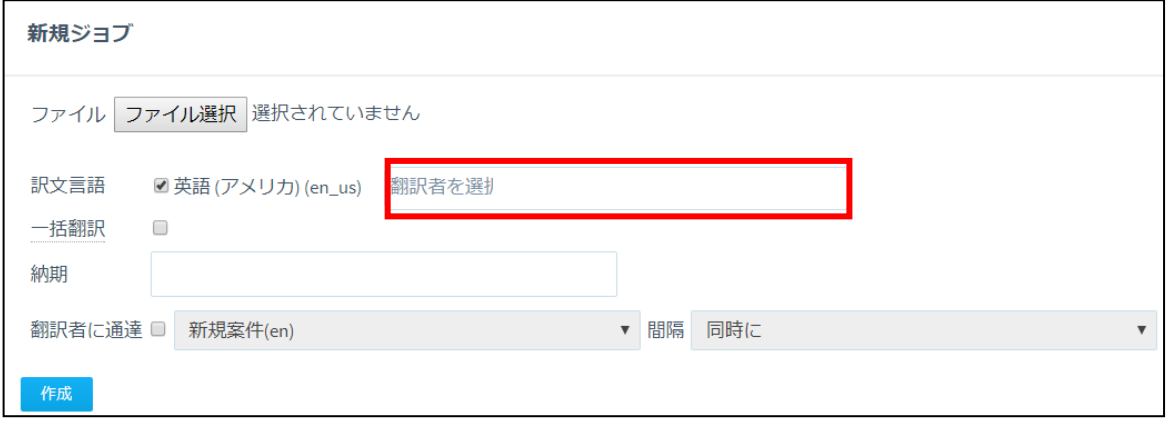

- \*「一括翻訳」にチェックをいれると、ファイルのアップロード後、あらかじめ [セットアップ/一括 翻訳] にて設定した方法で翻訳メモリ・機械翻訳が流し込まれます。
- \*「作成」ボタン下のファイルインポートの設定により、ファイルの種類ごとに、該当部分をインポ ートするかどうか設定できます。たとえば、下記のようにチェックをいれると、ワードファイルの 索引と、コメントがインポートされます。

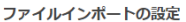

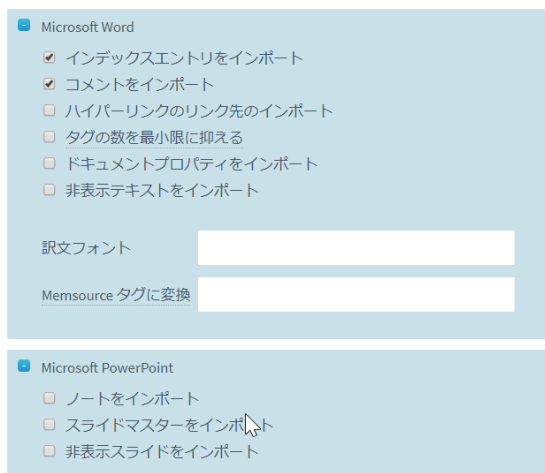

\*翻訳者は複数設定可能です。その場合「翻訳者に通達」にチェックをいれ、電子メールテンプレー トを選択し、時間間隔を指定することができます。たとえば下記の例ですと、最初に「demoko2 mem」 さんに案件の打診メールが送信されます。5 分後に「japanese demo」さんに案件の打診メールが送 信されます。この時点で、demoko2 mem さんが Memsource にサインインし、ステータスを「翻 訳者 承諾」に変更すると、これ以降、他の翻訳者は本ジョブにアクセスできなくなります。

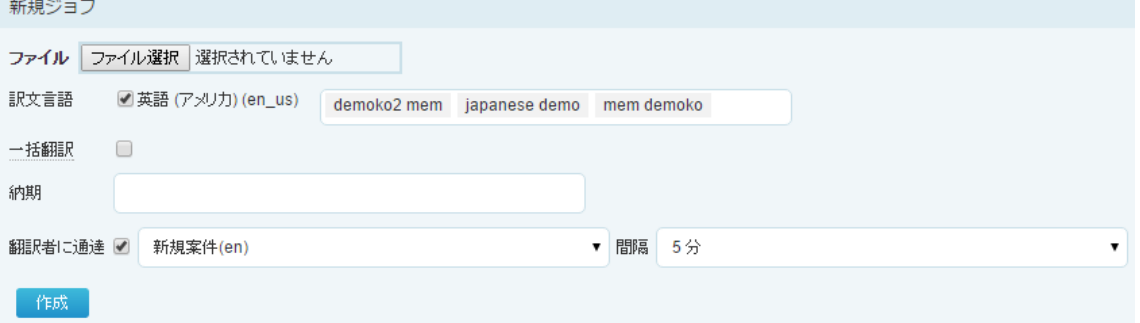

\*チーム・スタートエディション以上であれば、ファイルは FTP /Google Drive/ Dropbox といった オンラインストレージからもアップロードできます。詳しくは巻末参考資料[「オンラインストレージ](#page-62-0) [との連携」](#page-62-0)をご参照ください。

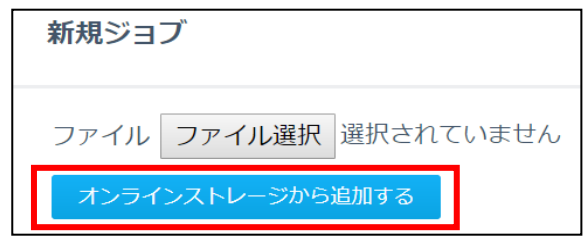

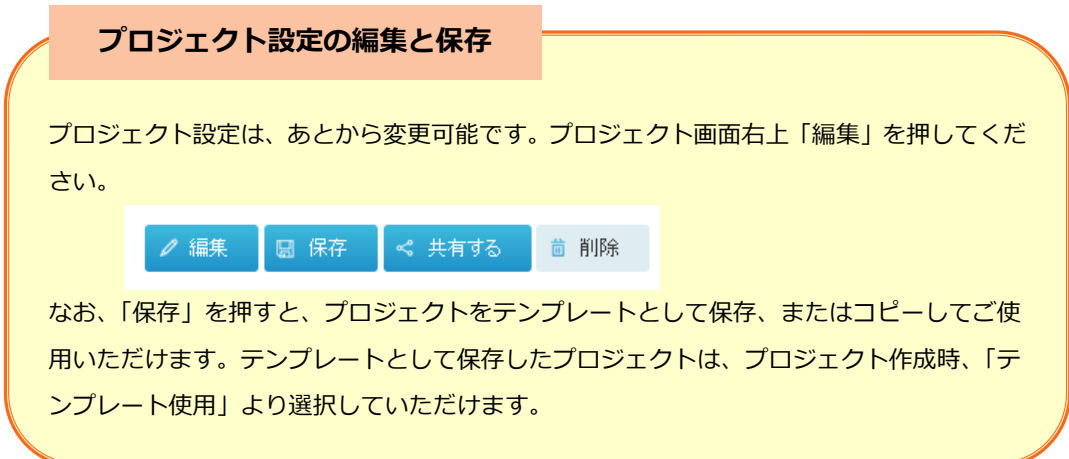

#### <span id="page-11-0"></span>翻訳メモリの作成

最初に翻訳メモリをいれる空の箱を作成します。翻訳を進めていくと、こちらに翻訳メモ リが蓄積されていきます。また、ローカル PC 上にある翻訳メモリも、Memsource 上でご 使用いただけます。

① 画面左の翻訳メモリタブの+ボタンまたは、翻訳メモリの「新規作成」を押します。

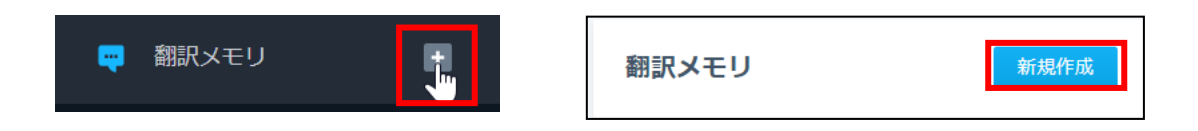

② 必要な情報を入力します。

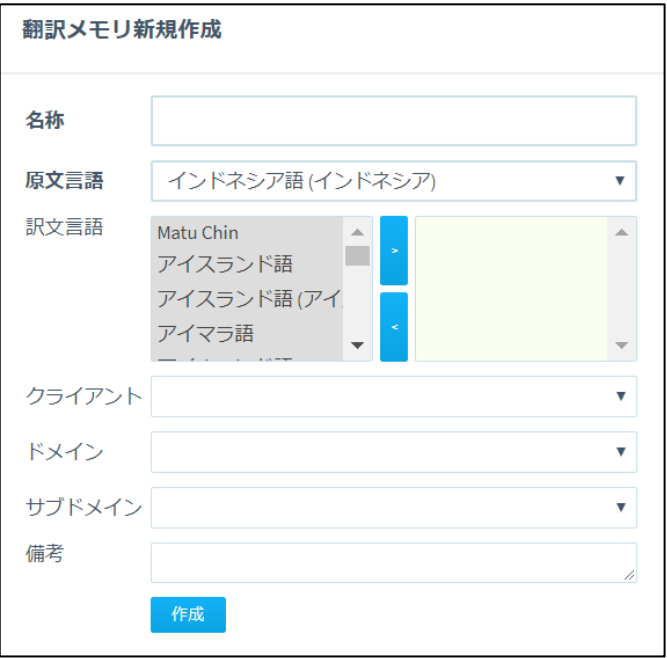

- ③ 「作成」を押します。
- ④ 翻訳メモリの空の箱ができました。「インポート」を押し、ローカル PC 上より翻訳メモ リを選択します。

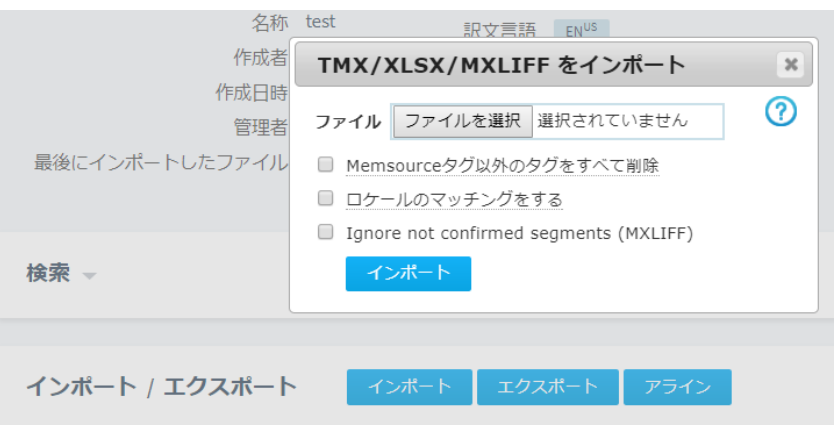

\*翻訳メモリは tmx 形式またはエクセル形式のものをインポートしていただけます。**エクセルの場合**

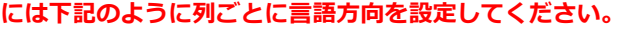

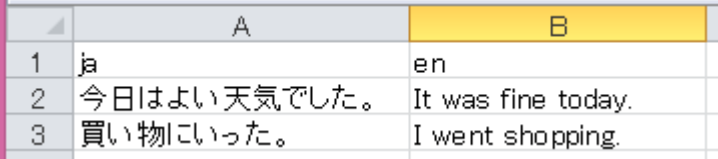

⑤ 無事インポートが完了すると、水色のマークが表示されます。

# test

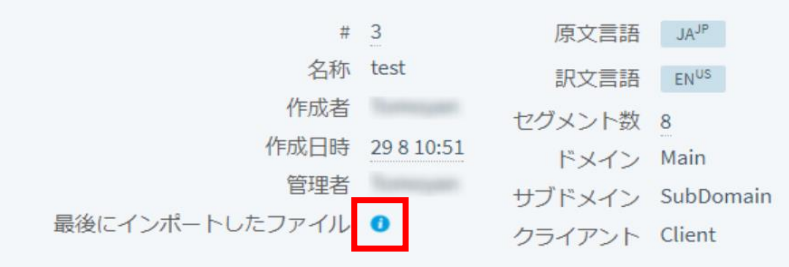

#### 用語集の作成

最初に用語集をいれる空の箱を作成します。翻訳を進めていく際に登録した用語が蓄積さ れていきます。また、ローカル PC 上にある用語集も、Memsource 上でご使用いただけま す。

① 画面左の用語ベースタブの+ボタンまたは、用語ベースの「新規作成」を押します。

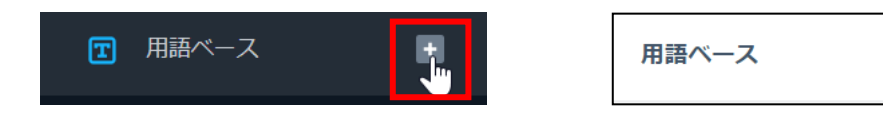

② 必要な情報を入力します。

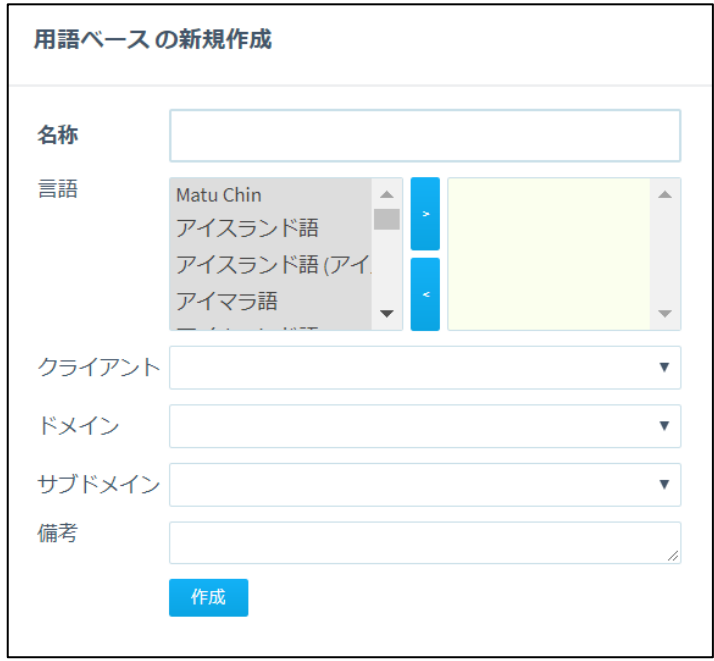

- ③ 「作成」を押します。
- ④ 用語ベースの空の箱ができました。「インポート」を押し、ローカル PC 上より用語集を 選択します。

新規作成

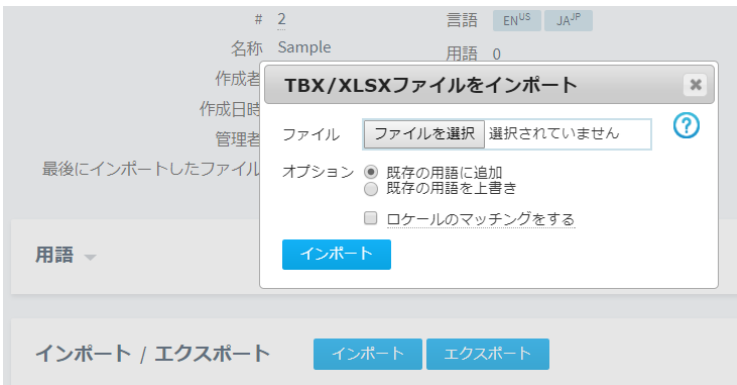

\*用語ベースは tbx 形式またはエクセル形式のものをインポートしていただけます。エクセルの場合 には下記のように列ごとに言語方向を設定してください。日本語は「ja」、英語は「en」、備考欄を いれる場合は、先頭行に「note」といれてください。

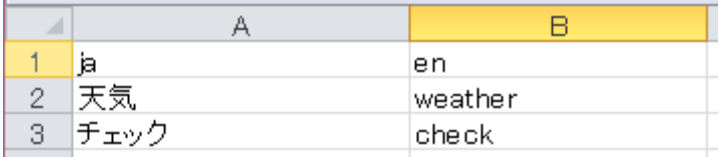

なお、先に「エクスポート」ボタンを押してエクセルファイルをダウンロードし、そのファイルを 編集してアップロードをする、という方法もあります。こうすることで、行頭に言語方向などを入 力する手間が省けます。

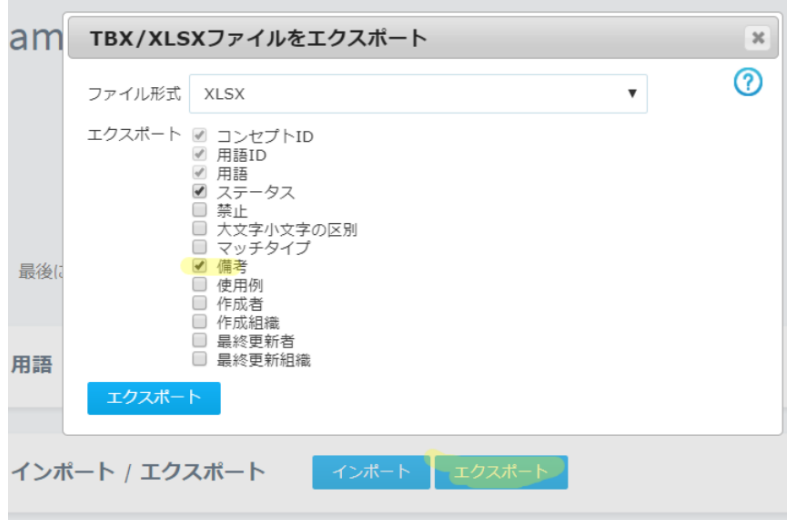

⑤ 無事インポートが完了すると、水色のマークが表示されます。

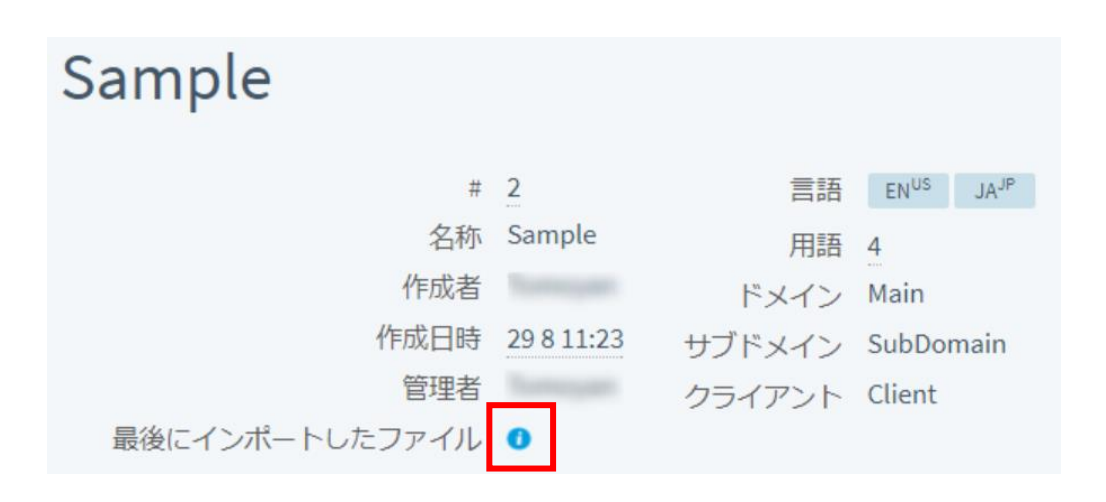

#### <span id="page-16-0"></span>翻訳メモリと用語集の設定

作成したプロジェクトに、翻訳メモリと用語集を紐づけます。

- ① プロジェクトタブより、プロジェクト一覧を表示します。作成したプロジェクトを開い てください。
- ② 翻訳メモリより「選択」を押します。

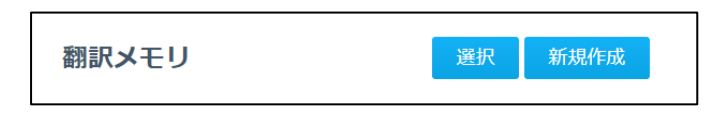

\*参考となる翻訳メモリがない場合には「新規作成」を押し、新たに翻訳メモリの空の箱を作成して ください。

③ 翻訳メモリ一覧より、使用する翻訳メモリを選択します。「保存」を押します。

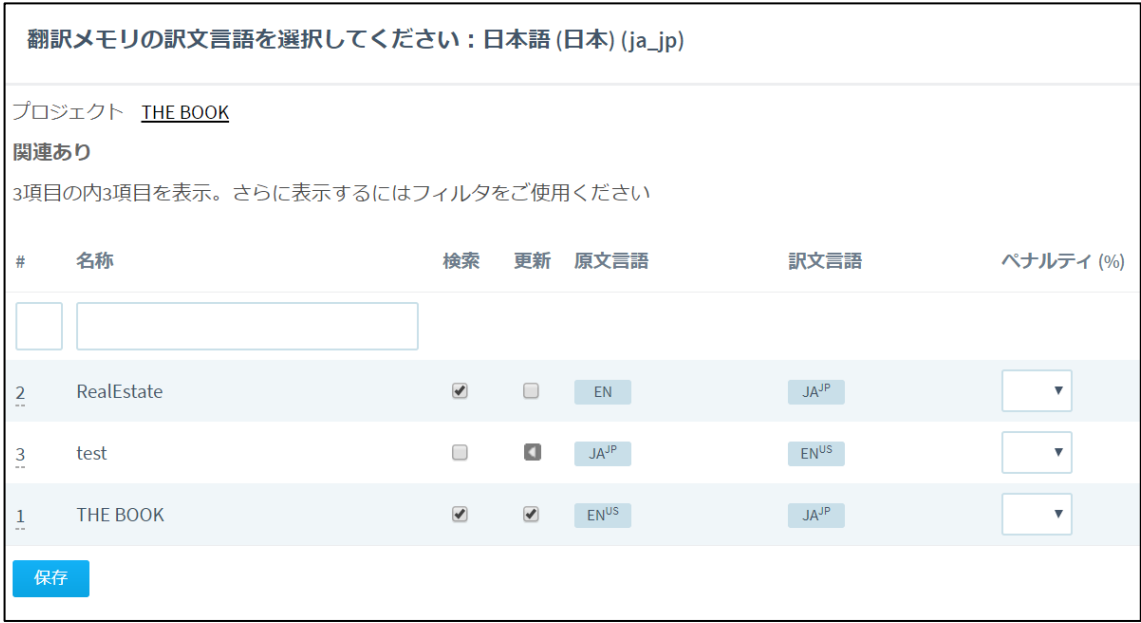

- \*1 プロジェクトにつき、1 つ、更新用翻訳メモリを設定する必要があります。更新用翻訳メモリに、 今回の翻訳結果が蓄積されていきます。上書きされたくない翻訳メモリは、更新用に設定しないよ う、ご留意ください。
- \*ペナルティとは、指定した数値のみ一致率が落ちる機能となります。同じような内容の翻訳メモリ がある場合には、優先したくない翻訳メモリにペナルティを課すようにしてください。
- ④ 翻訳メモリが設定されました。
- ⑤ 用語ベースより「選択」を押します。

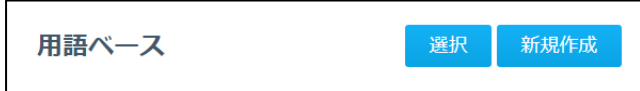

\*参考となる用語ベースがない場合には「新規作成」を押し、新たに用語ベースを作成してください。

⑥ 用語ベース一覧より、使用する用語集を選択します。「保存」を押します。

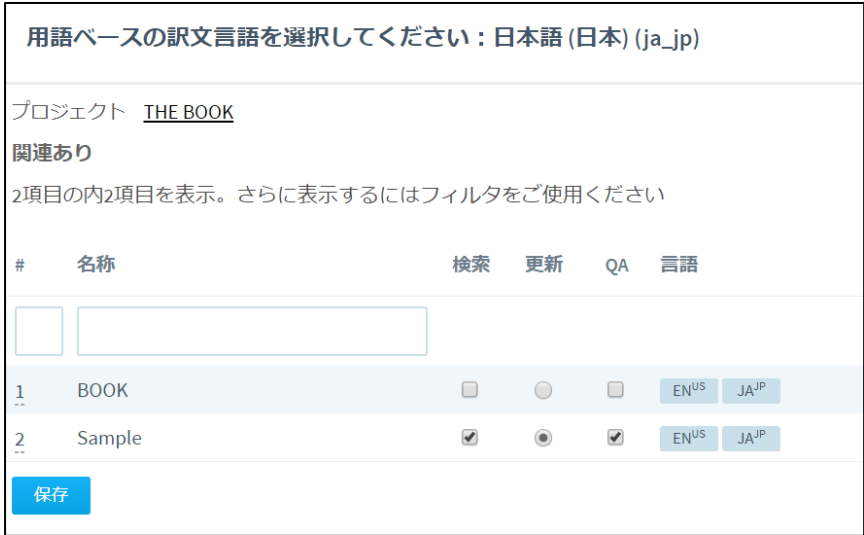

- \*1 プロジェクトにつき、1 つ、更新用の用語ベースを設定する必要があります。更新用の用語ベース に、今回の翻訳で追加した用語が蓄積されていきます。上書きされたくない用語ベースは、更新用 に設定しないよう、ご留意ください。
- \*QA にチェックをいれた用語集は、翻訳後の QA チェック(品質管理チェック)に使用されます。用 語をきちんと使用していない部分は、QA チェックエラーとして検出されます。
- ⑦ 用語集が設定されました。

## <span id="page-18-0"></span>ファイルの一括処理

<span id="page-18-1"></span>解析:ファジーマッチ・繰り返し・翻訳メモリとの一致率確認

① ファイル名にチェックをいれ、「解析」を押します。

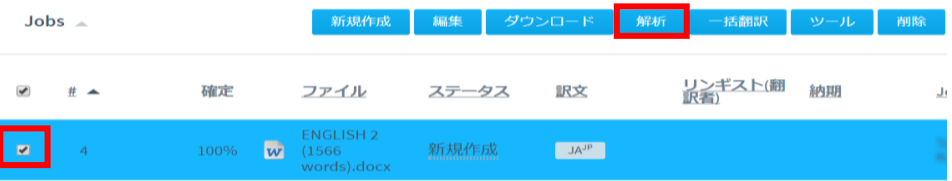

なお、複数のワークフローを設定している場合には、現在行っている作業がどのワーク フローのものか、ジョブメニューのプルダウンを確認するようにしてください。

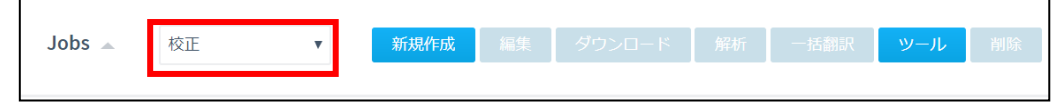

② ファイルによってオプションを変更し、「解析」を押します。内部ファジーとは、同時 に解析するファイル、あるいは同一文書内に含まれるあいまい一致箇所を指します。

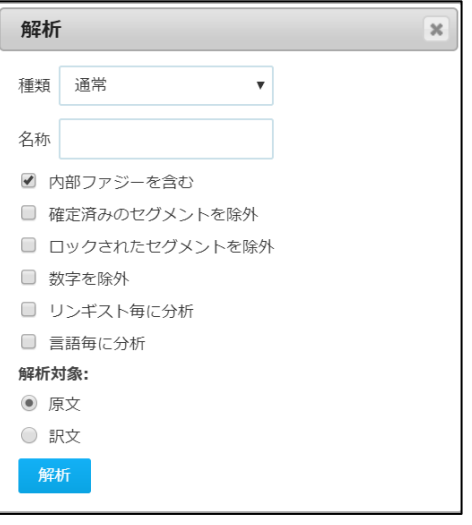

③ 解析結果は、解析に表示されます。下記の例では「[解析](https://cloud1.memsource.com/web/analyse/show/928286) #1」となっている解析ファイ ル名をクリックすると、解析結果が表示されます。

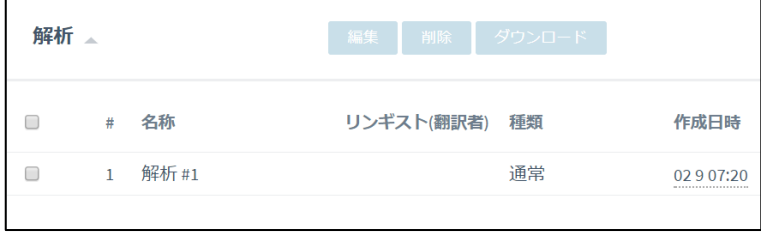

<span id="page-19-0"></span>翻訳メモリ流し込み:一定以上の一致率の翻訳メモリの一括流し込み

① ファイル名にチェックをいれ、「一括翻訳」より「空欄セグメントのみ一括翻訳」を押 します。

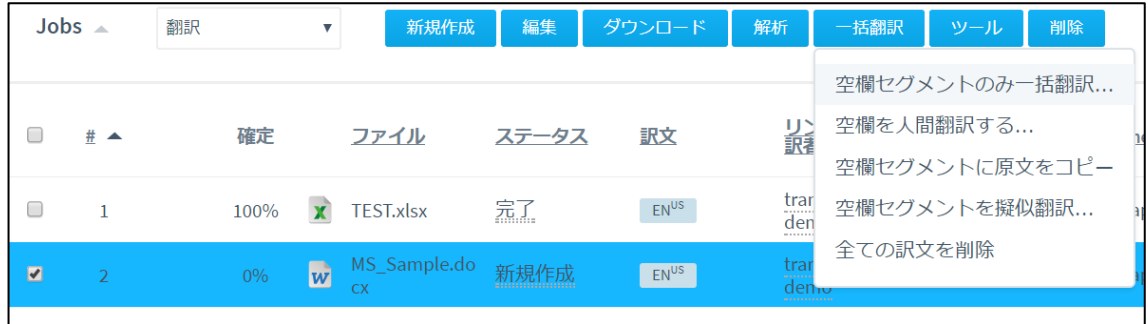

② ファイルによってパーセンテージを変更し「一括翻訳」を押します。

ロックは、編集不可能箇所を指します。

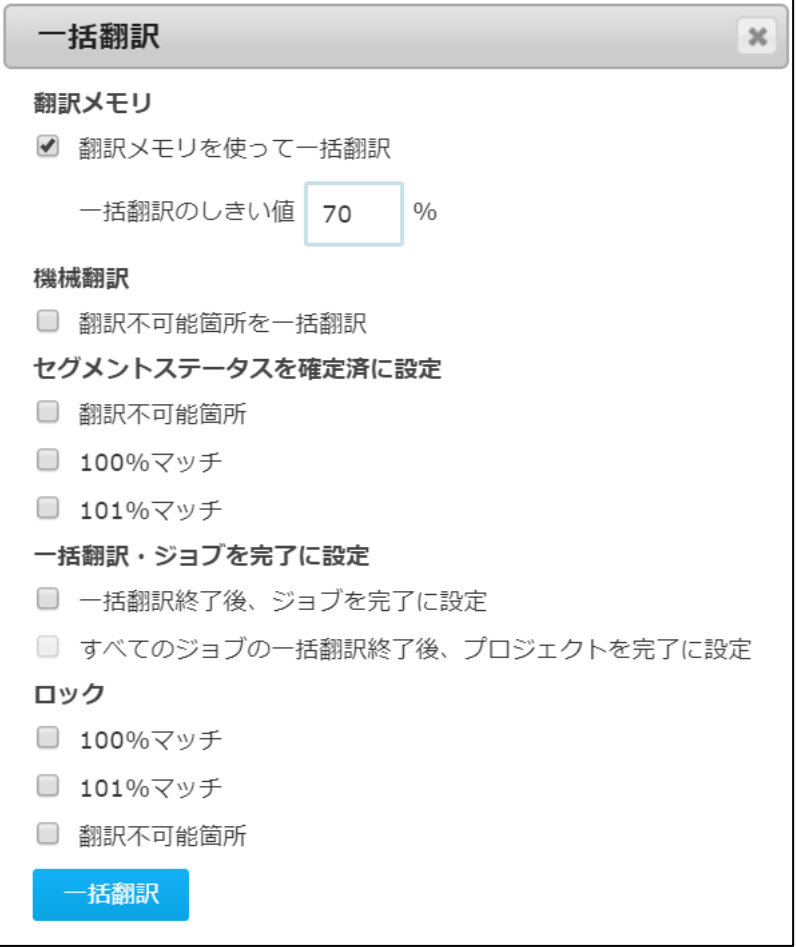

<span id="page-20-0"></span>疑似翻訳: Memsource に読み込まれる部分の確認用

① ファイル名にチェックをいれ、「一括翻訳」より「空欄セグメントを疑似翻訳」を押し ます。

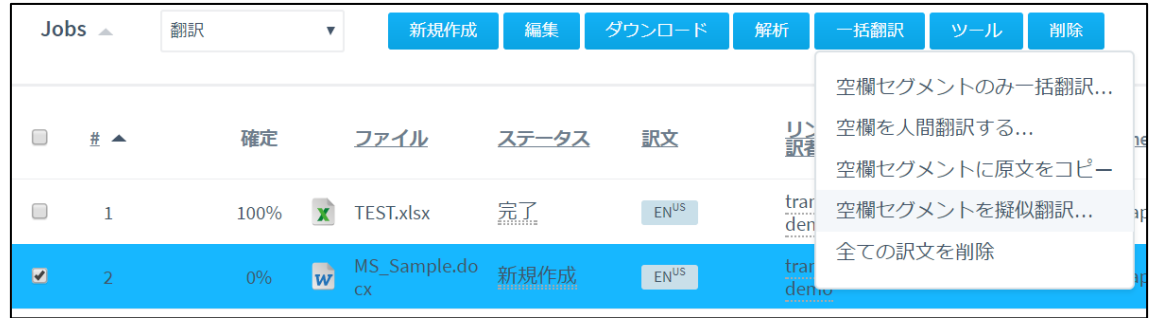

② 「疑似翻訳」を押します。

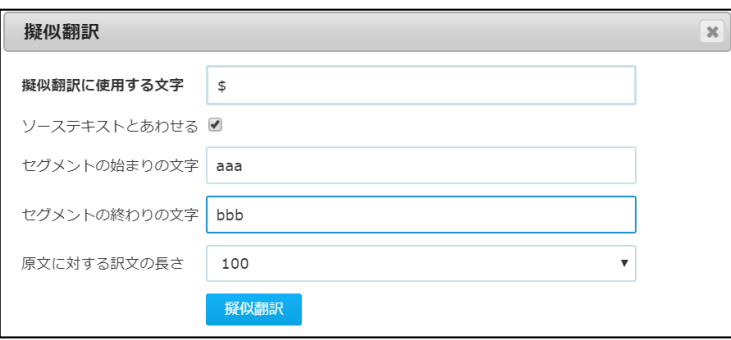

③ 「ダウンロード」より「訳文完成ファイル」を選択します。

ダウンロードしたファイルを開くと、Memsource に読み込まれなかった部分(画像・ 埋め込み部分等)が原文のままになっていることが確認できます。

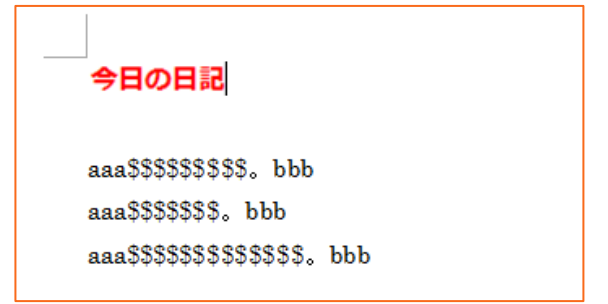

\*疑似翻訳後は、「一括翻訳」より「全ての訳文を削除」を行ってください。

<span id="page-21-0"></span>翻訳ファイルの確認・翻訳不要箇所のロック

翻訳作業を開始してもらう前に、原稿を確認されることをお勧めします。ファイル名をク リックすると別タブに起動します。

\*デスクトップ型の Memsource エディタもご利用頂けます。ダウンロード・初期設定については「Linguist 操作-Memsource エディタのインストールと初期設定」をご参照ください。

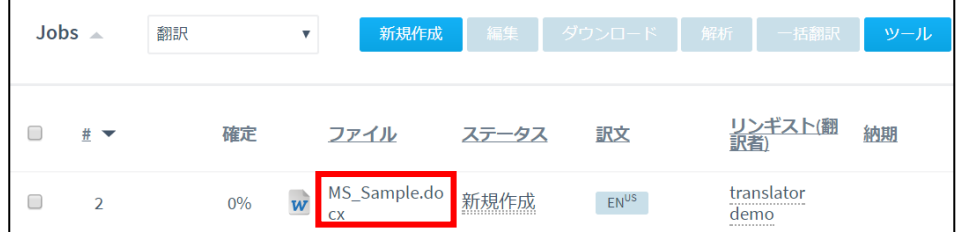

なお、翻訳不要箇所がある場合などは該当する文節を選択し、Ctrl+L を押してください。 ロックがかかりグレー色になり、右側に鍵マークが入ります。編集不可となります。

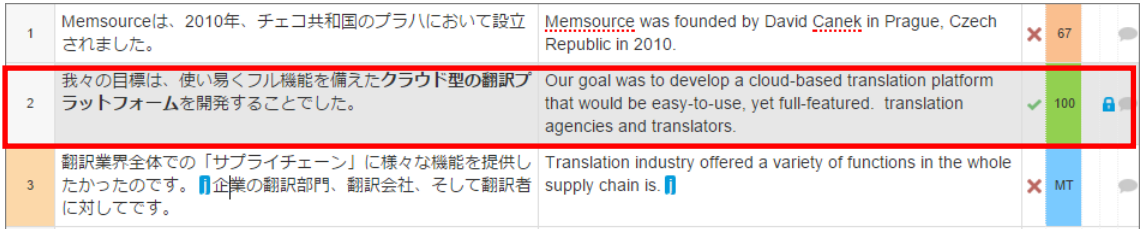

ロック解除は同様に、該当箇所を選択して、Ctrl+L を押してください。無料の翻訳者アカ ウントではロック/ロック解除の操作はできません。

# <span id="page-22-0"></span>ファイルの分割

Memsource 上で1つのファイルを複数に分割することができます。

① ファイル名にチェックをいれ、「ツール」ボタンより「ファイル分割」を選択します。

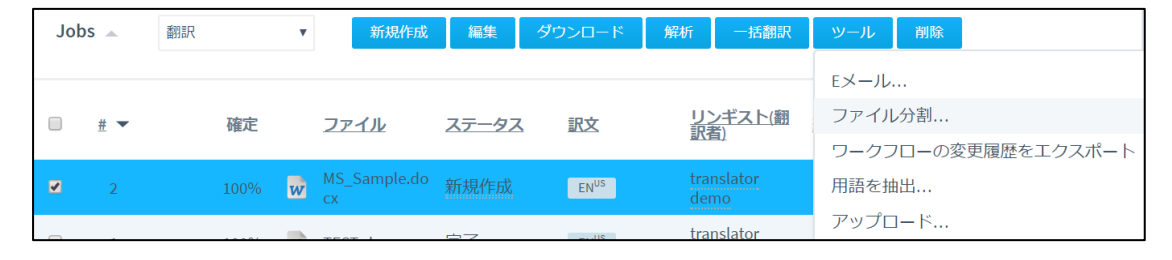

② 4 種類の分割方法からお選びください。

\*「特定のセグメント後」は、ファイル名をクリックし、別タブにて Memsource Web エディタを起 動し、分割したい箇所のセグメント番号をご確認ください。

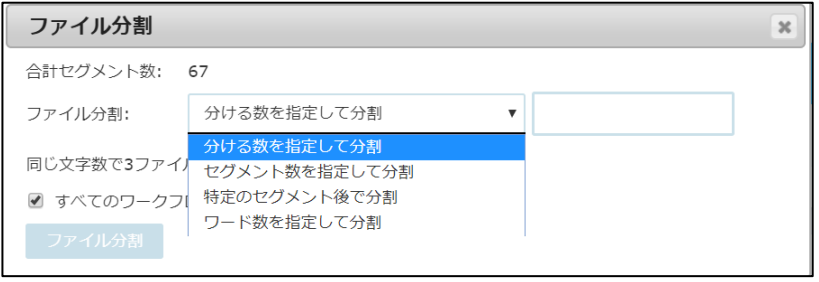

③ 翻訳完了後、分割した複数のファイル名にチェックをいれ、「ダウンロード」より「訳 文完成ファイル」をお選びください。一つのファイルとしてダウンロードすることがで きます。

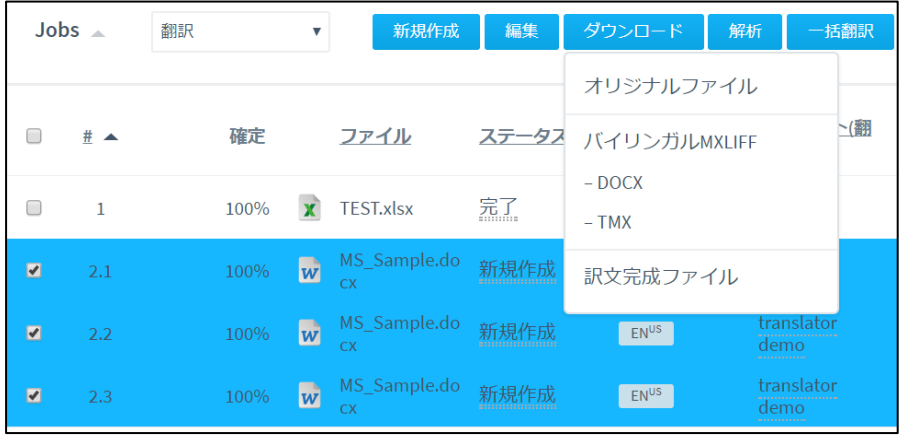

## <span id="page-23-0"></span>翻訳者へメール送信

作成したジョブを翻訳者に割り当て、案件打診メールを送信します。なお、ファイルのア ップロード時にすでに行っている場合、ご自身で翻訳を進められる場合には、こちらの工 程は不要です。

複数のワークフローを設定している場合には、どのワークフローの作業者を設定している か、ジョブメニューのプルダウンを確認するようにしてください。

- 新規作成 編集 ダウンロード 解析 一括翻訳 Jobs  $\triangle$ 校正 ッール  $\pmb{\mathrm{v}}$
- ① ファイル名にチェックを入れ、「編集」を押します。

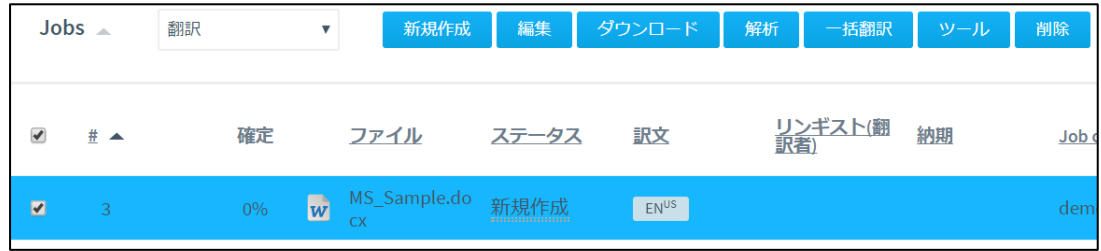

② 翻訳者を選択し、納期を選択したら「保存」ボタンを押します。

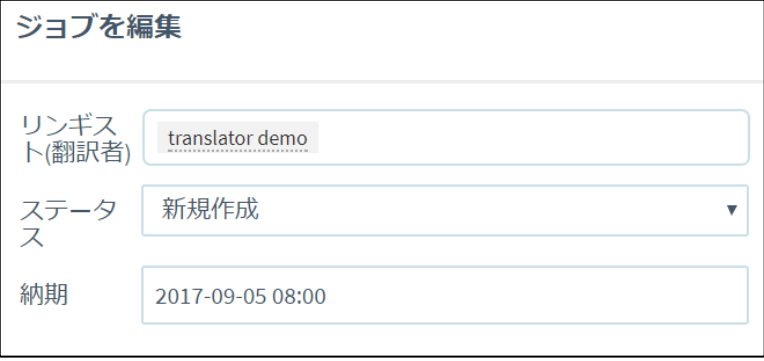

③ 再度プロジェクト画面に戻り、ファイル名にチェックをいれ、ツールより、「E メール」 を選択します。

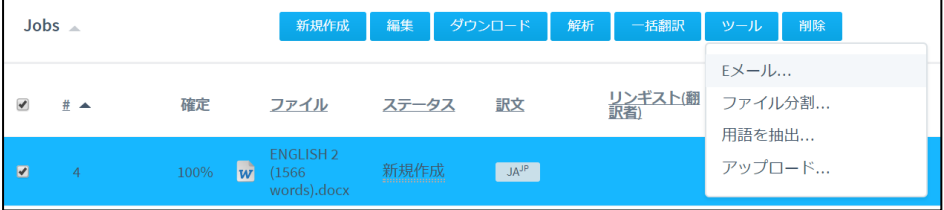

メール本文を入力し、「Email」を押してください。メールを受信した翻訳者は、リンク をクリックすると該当プロジェクトの URL にアクセスるすことができます。

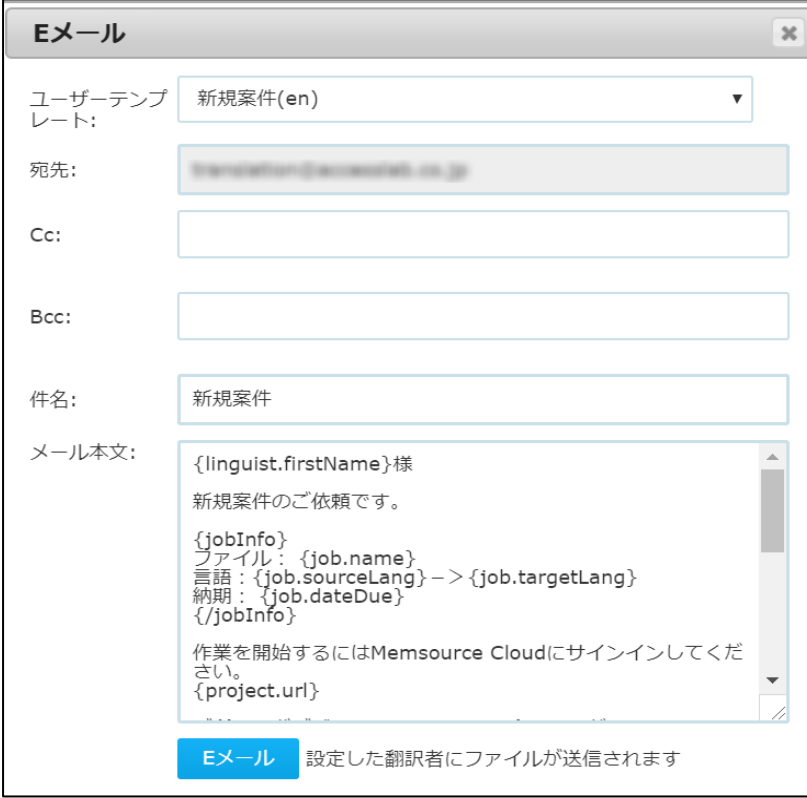

\*ユーザーテンプレートにて、メールテンプレートをお選びいただくと、プロジェクトに設定したフ ァイル名・納期等が自動的に挿入され便利です。ただし、テンプレートメールにはセキュリティ上 の理由から、パスワードが入っていません。手動で入力いただくか、別途翻訳者にパスワードを知 らせてください。

翻訳者にご自身でパスワードを設定してもらうことも可能です。

[ユーザー] より、翻訳者にチェックをいれ、「ログイン情報をメールする」を押してください。

ユーザー インポート | - 編集 ログイン情報をメールする 新規作成 削除

\*セットアップ/電子メルテンプレートより、メールテンプレートの編集・追加が可能です。

#### <span id="page-25-0"></span>Linguist 操作-案件の依頼メール受信

ここから、案件を依頼された翻訳者側の操作となります。

① [system@memsource.com](mailto:system@memsource.com) より、下記のようなメールが送信されます。

URL をクリックしてください。

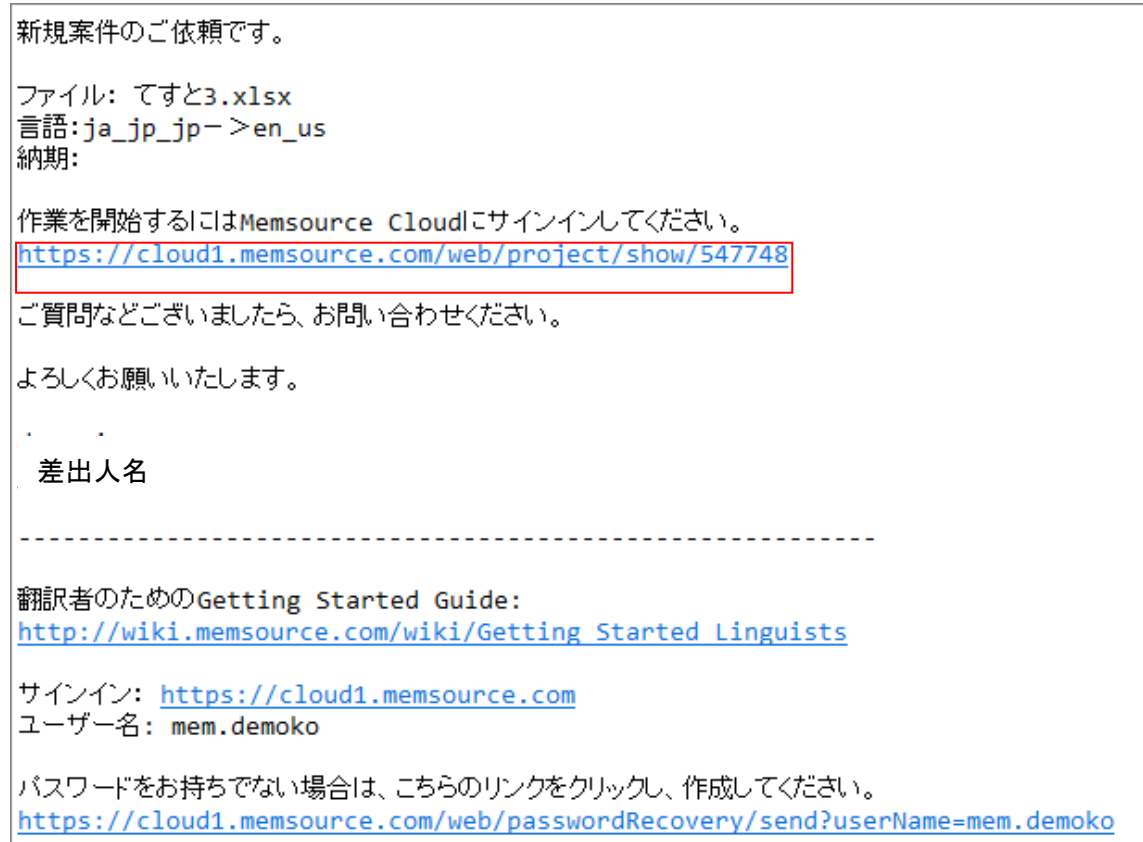

② Web ブラウザが起動し、Memsource のログイン 画面が表示されます。メールに記載されているユ ーザー名を入力してください。パスワードは別途 連絡がない場合には、メール下部に記載された URL をクリックし、パスワードを設定してくださ い。

なお、メールの文面はこちらとは異なる場合があ ります。実際に送信されたメールの内容を優先さ せてください。

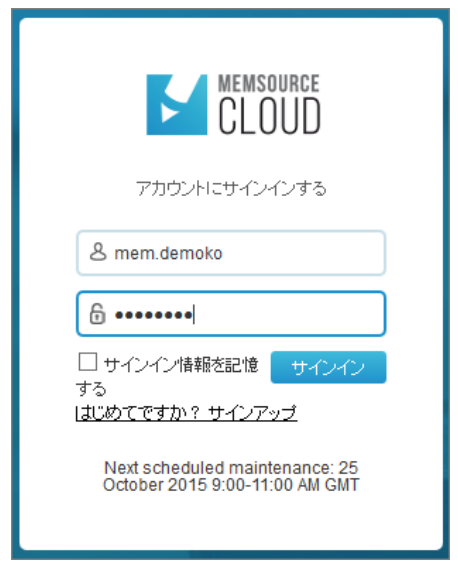

<span id="page-26-0"></span>Linguist 操作-ステータスの変更と翻訳ファイルのダウンロード

① Memsource Cloud ログイン後、ファイル名にチェックをいれ、「ステータスを変更」 を押します。

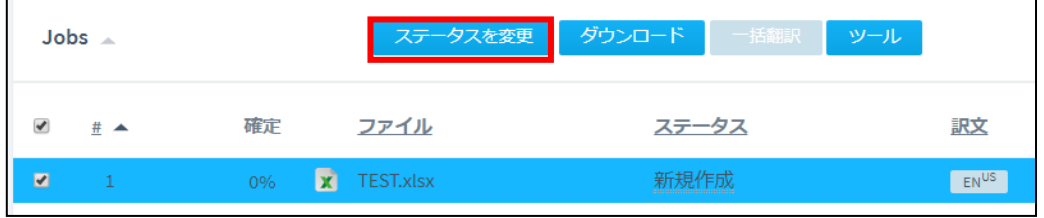

② 「翻訳者 承諾」を選択し、「保存」を押します。

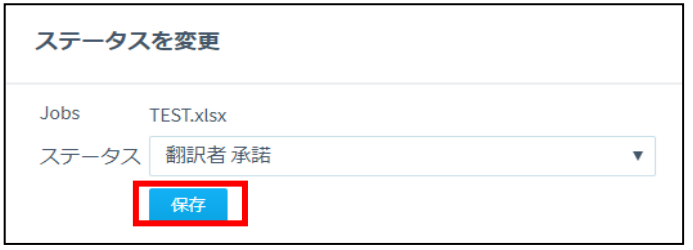

この瞬間、案件を依頼したプロジェクトマネージャー宛に、ステータスが変更した旨 を知らせるメールが自動的に送信されます。プロジェクト画面のステータスも変更さ れています。今後、翻訳を進めていくにしたがって、「確定」のパーセンテージが 100% に近づいていきます。

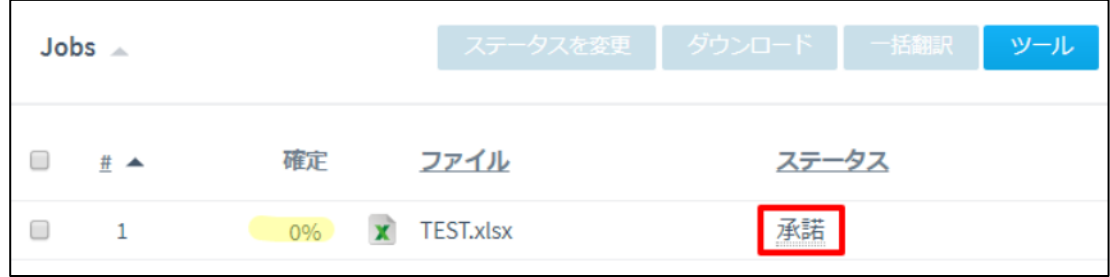

③ ファイル名にチェックをいれ、「ダウンロード」より、バイリンガル MXLIFF を選択し ます。こちらが、実際に翻訳を行うファイルとなります。

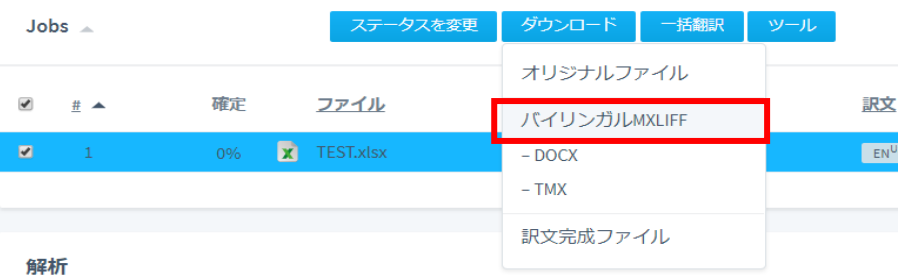

- \*「オリジナルファイル」を選択すると、原稿をダウンロードすることができます。 「-DOCX」はワードファイルの翻訳ファイルをダウンロードできますが、こちらでは翻訳メモ リ・用語ベースが参照できません。プロジェクトマネージャーより指定がない場合には、こちらで 翻訳は進めないようにしてください。 TMX は、翻訳後に翻訳メモリをダウンロードすることができます。 訳文完成ファイルは、翻訳後のファイルとなります。 ご希望に応じてダウンロードをしてください。
- ④ なお、お好みに応じて一括で翻訳メモリを流し込んだり、原文を訳文にコピーしたりで きます。ファイル名にチェックをいれ、「一括翻訳」より、メニューを選択してくださ い。

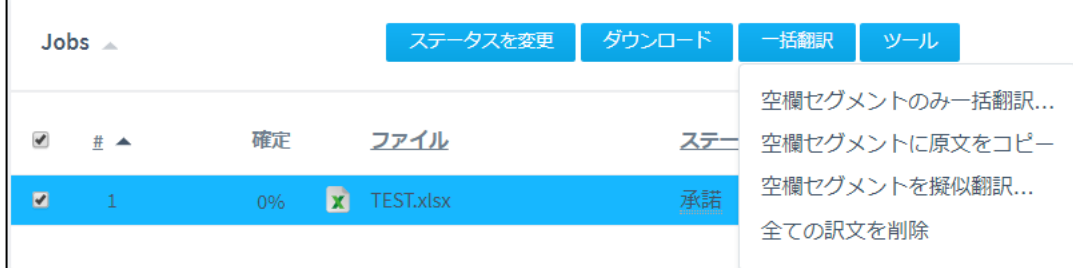

# <span id="page-28-0"></span>Linguist 操作-Memsource エディタのインストールと初期設定 \*こちらの項目の操作は、初回のみ必要となります。

① 下記よりご使用の OS にあった Memsource エディタをダウンロードしてください。 Download ボタンを押すと、ダウンロードが進みます。

<https://www.memsource.com/download/>

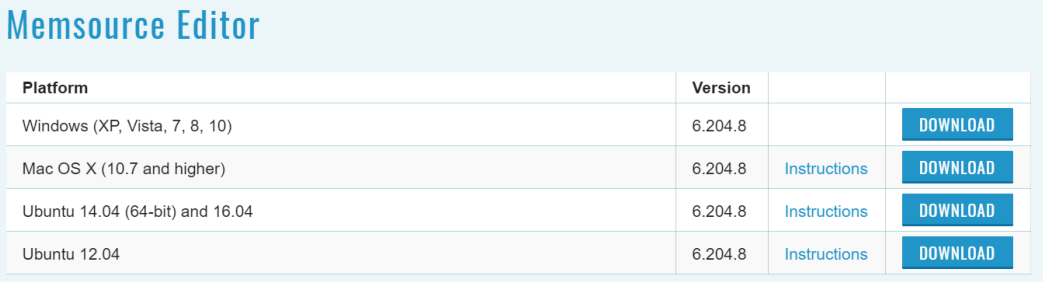

② ダウンロードした EXE ファイルをダブルクリックすると、インストールが開始します。 [Next>] を押し、ダウンロードを進めてください。

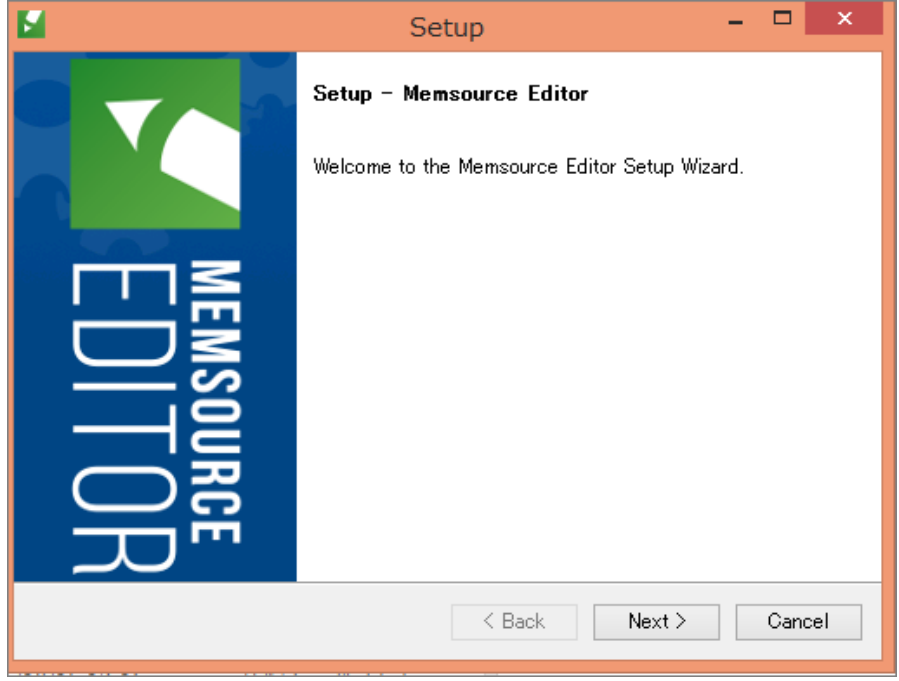

③ インストールが終了すると、デスクトップに下記のアイコンができます。こちらをダブ ルクリックすると、Memsource エディタが起動します。

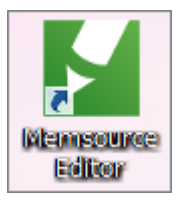

④ 初回起動時、接続情報を入力する画面が表示されます。

ユーザー名 と パスワードは Memsource Cloud にログインしたときと同じものを入 力します。サーバーは cloud.memsource.com を入力します。

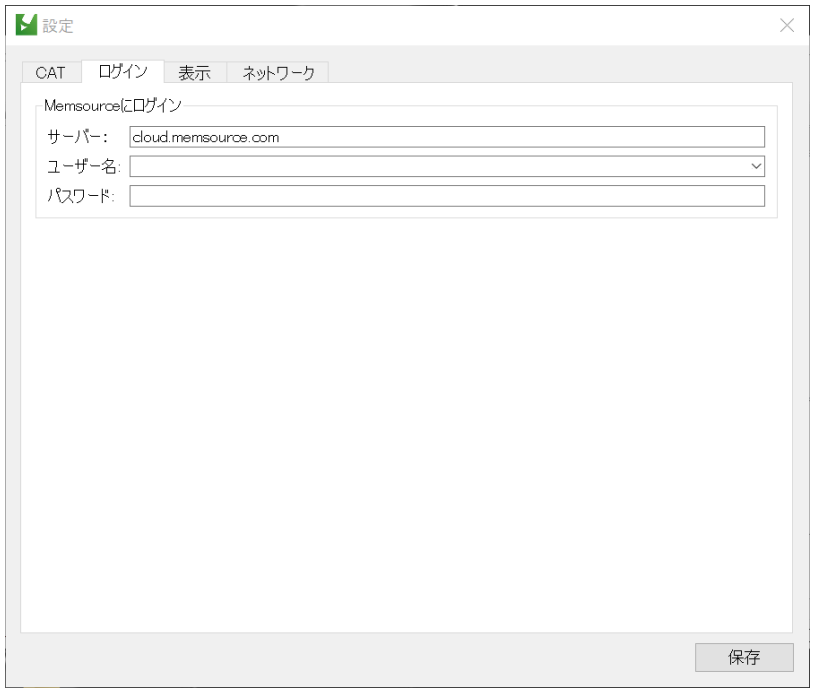

⑤ 無事に接続されると、右下の[Login]が緑色になります。緑色にならない場合には、④ で入力した情報が正しいか、Password 入力時に前後に不要なスペースが含まれていな いか、ご確認ください。

設定は Tools/Preference/Login タブよりご確認できます。

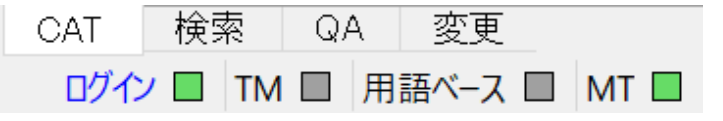

\*なお、Memsource には Web エディタもあります。ファイル名をクリックすると別タブに起動し ます。パソコンの性能等にもよりますが、一般的にデスクトップ型の Memsource のほうが動作

```
が軽いです。基本操作はどちらも同じです。
```
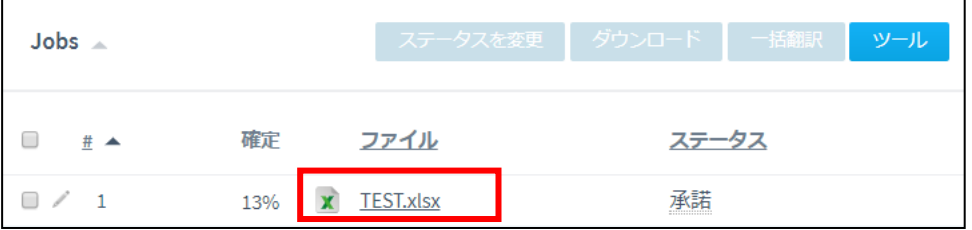

⑥ お好みで、Tools/Preference/CAT タブの設定を行ってください。

たとえば下記の設定ですと、

エディタ右側に表示される翻訳メモリは 60%一致以上となります。文節の結合後、未 確定の文節に自動的にカーソルが移行します。そのときに、設定した一致率(ここでは 60%)以上の最も一致率の高い翻訳メモリが自動的に挿入されます。該当する翻訳メモ リがない場合は、原文が訳文にコピーされます。

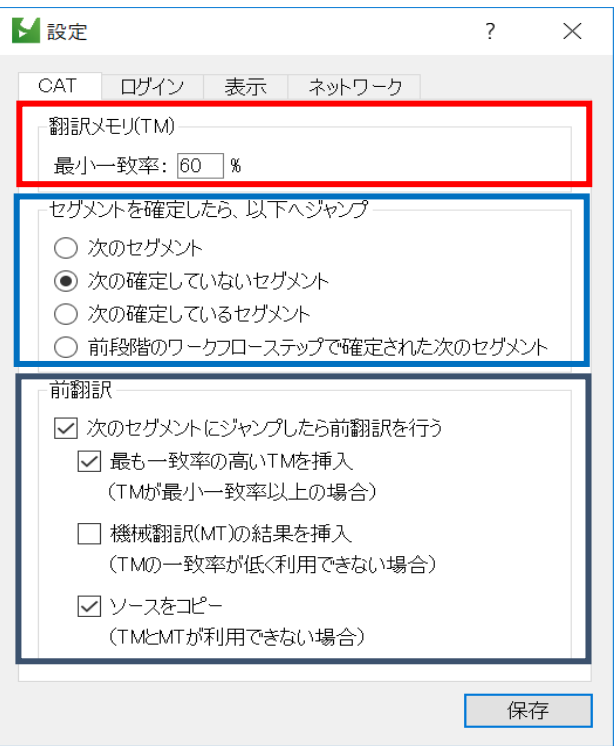

#### <span id="page-31-0"></span>UI の言語設定

インターフェースの表示言語を 15 言語から選択することができます。設定は[ツール/ 設定/表示]タブから行ってください。

※こちらはデスクトップ版 Memsource Editor のみの設定で、Web Editor には多言語 設定がありません。

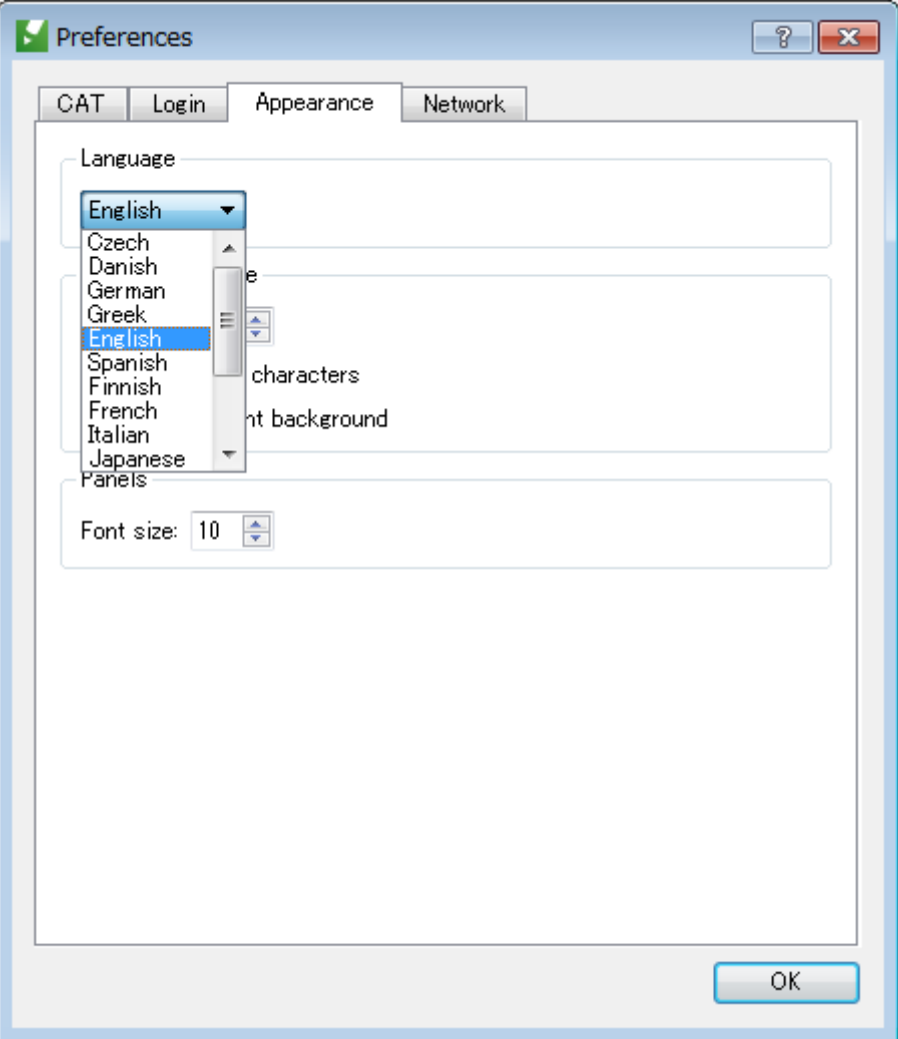

# <span id="page-32-0"></span>Linguist 操作-Memsource エディタの操作

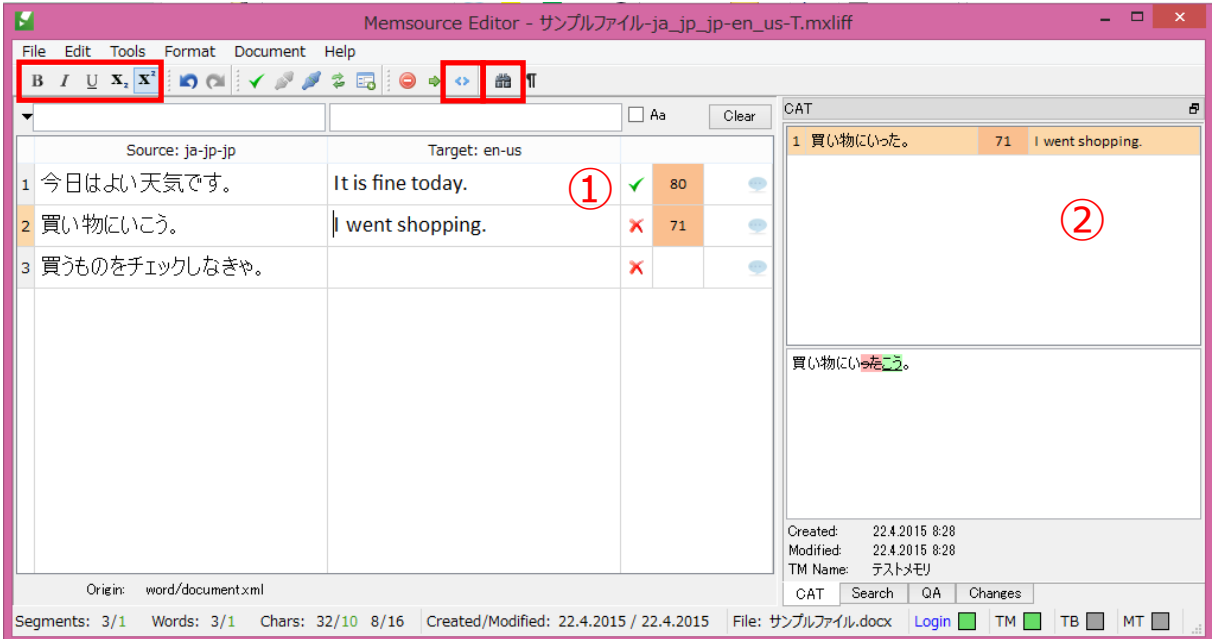

## **【基本操作】**

① 翻訳を終えた部分は Ctrl+Enter キーをおし、翻訳を確定していってください。緑色の チェックマークがつきます。

なお、原文に書式・タグがはいっている場合には、訳文の同じ場所に反映させるように してください。

タグは F8 キーまたは |◆ ポタンを押していただくと反映可能です。

ウェブ型に代わるデスクトップ型のMemsource Its desktop alternative, Memsource Editor, is Editorは、自無料でダウンロード可能自です。 available as **D** a free download 1.

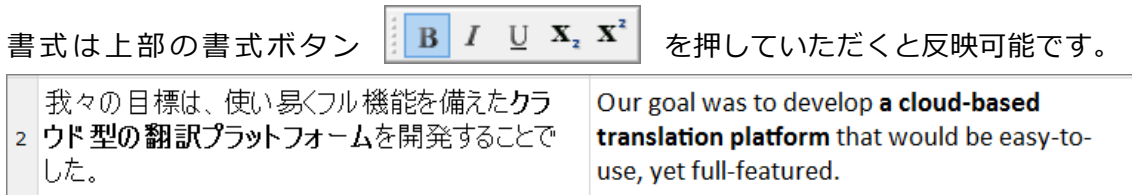

② 右側に翻訳メモリ・用語集が表示されます。ダブルクリックすると翻訳メモリ・用語集 を挿入することができます。

部分的に翻訳メモリ・用語集を検索する場合には、単語・フレーズを選択し、Ctrl+K または 品 ボタンを押してください。右側に検索結果が表示されます。

# **基本の操作は以上です。**

## **その他の機能について、ご紹介致します。**

### **【文節の結合】**

文節の結合を行うには、該当の文節にカーソルをおき、Ctrl+J、または下記のボタンを押 してください。

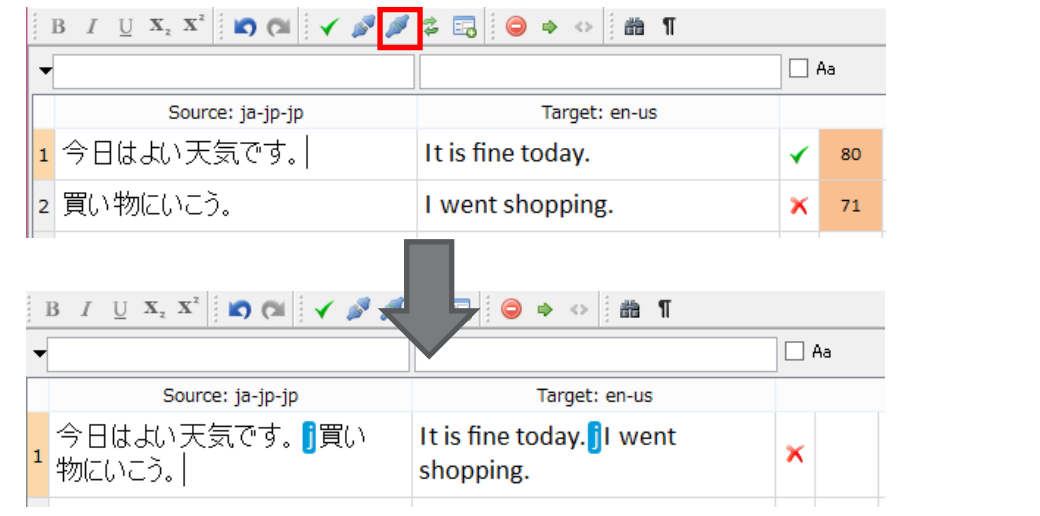

#### **【用語集への用語追加】**

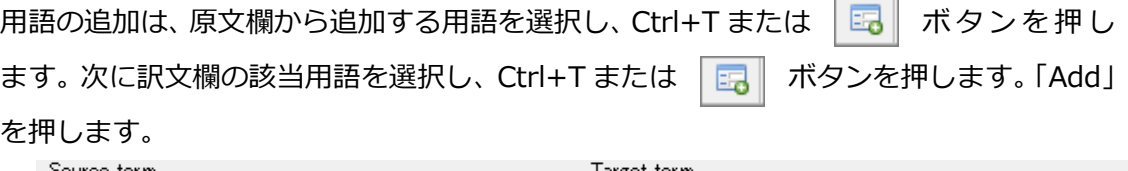

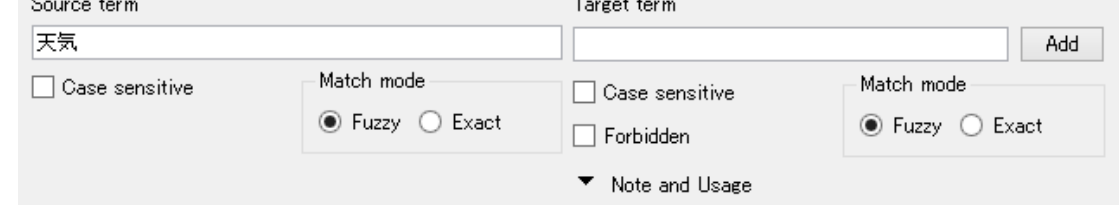

(登録後、ESC キーを押すと上記画面は消えます。)

#### **【用語の検索と置換】**

用語の検索は Ctrl+F、用語の置換は Ctrl+H と、通常の Microsoft Office で使用するのと 同じショートカットキーをご使用いただけます。キーを押すと、デスクトップエディタ下 部に検索・置換ボックスが表示されます。

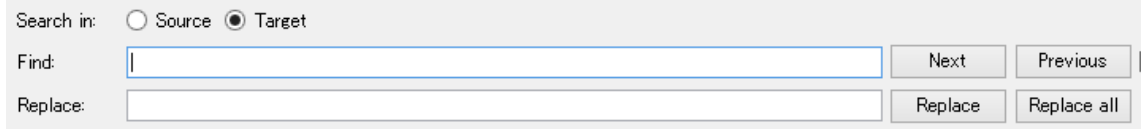

ウェブエディタの場合には、Ctrl+F を押すと、ブラウザ上部に検索ボックスが表示され ます。置換する場合には、エディタ左上のフィルタ用▶マークを押します。

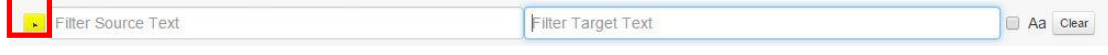

フィルタ内に検索文字列をいれると、「▼Replace」メニューが表示されます。クリックし、 「Replace Text」とあるボックス内に置換後の文字をいれます。「Replace」または 「Replace All」ボタンを押してください。

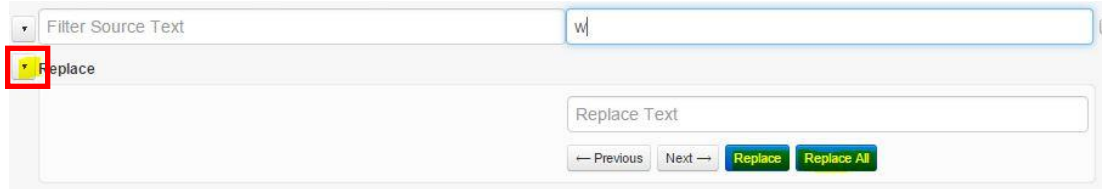

## **【コメントをいれる】**

各文節の右側の吹き出しマーク | | を押すと、コメントを入力することができます。

コメントはユーザー同士の会話形式で表示され、ワークフロー横断で参照可能です。

#### **【コメントの種類】**

セグメント全体に対するコメント、またはセ グメントの一部に対するコメント("インライ ンコメント")を入力できます。インラインコ メントを追加する場合、コメントしたい部分 をハイライトしてから、吹き出しマークを押 します。

#### **【返信の追加】**

「Reply」ボタンで会話の中に保存されたコメ ントに返信することができます。

#### **【コメントまたは返信の編集】**

各コメントの日時の横にある3つのドット (点)をクリックすると「Edit」「Delete」が 表示され、コメントまたは返信の編集・削除 ができます。

#### **【特殊文字やシンボルの挿入】**

挿入可能な文字の一覧を表示するにはショートカットキー「Ctrl + Shift + L」を利用する か、メニューの Edit → Insert Symbol → More Symbols をクリックしてください。特 殊文字やシンボルは Unicode のブロックごとにまとめられているので、ウィンドウ右上か らサブセットを選択することで、通貨記号や数学記号など、必要な記号を簡単に探すこと ができます。

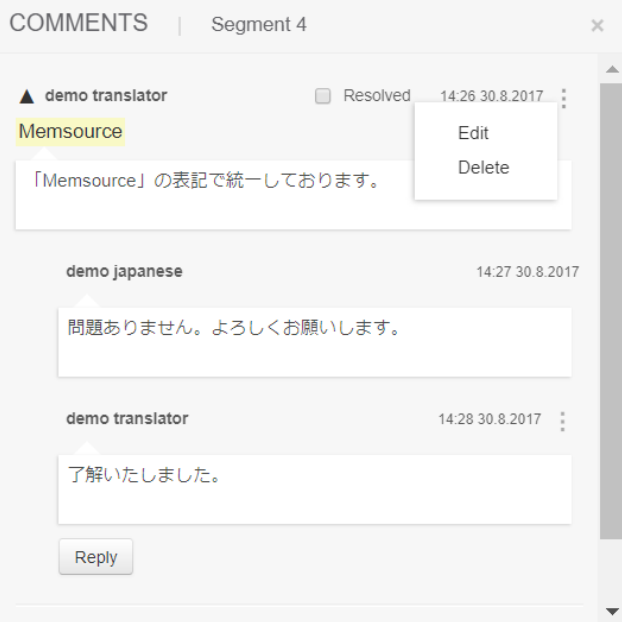

#### **【フィルタをかける】**

画面上部のボックスに単語・フレーズを入力していただくと、フィルタがかかります。 また、左側の▼マークを押してください。各種フィルタ設定が表示されます。

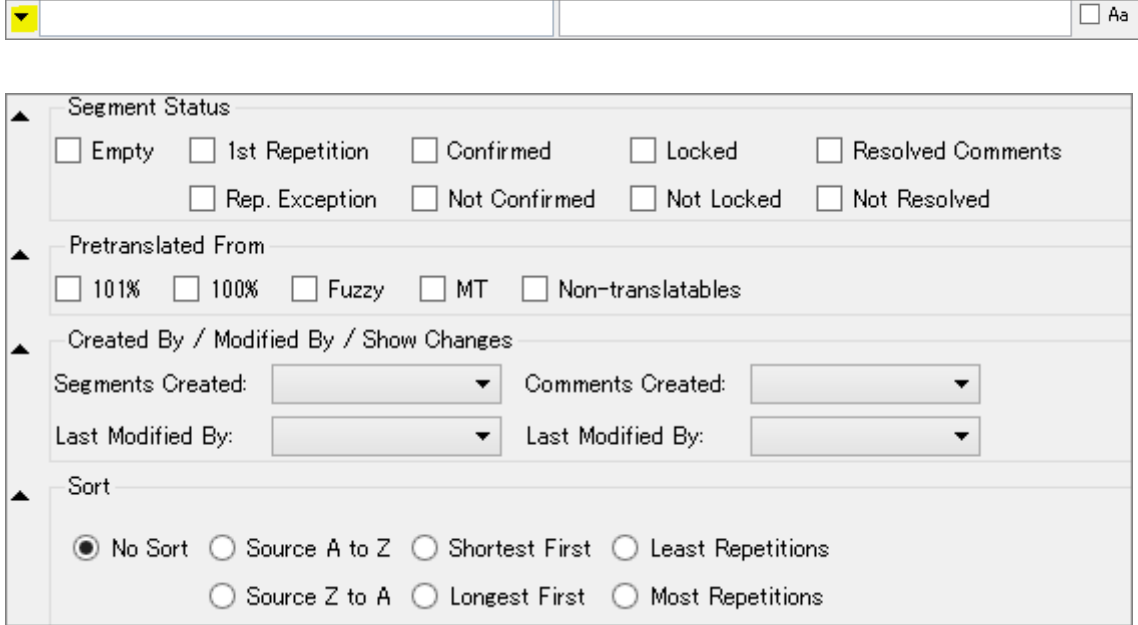

#### **【特定の文節にジャンプする】**

Ctrl+G をおしてください。画面左下に下記が表示されます。ジャンプ先の文節番号を入力

します。

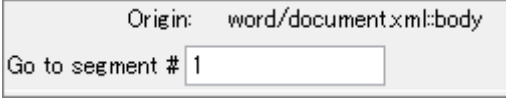

#### **【繰り返しの例外処理をする】**

繰り返し箇所がある場合、文節確定と同時に、以降の該当箇所に同じ翻訳が自動的に流し 込まれます。自動的に流し込まれないようにするには、該当文節の右側の 2 を押してく ださい。

Memsourceを利用する世界中で数万人いる翻訳者の仲間入りをしませんか。  $\mathscr{L}$ ✔

#### **【プレビュー画面の表示】**

プレビュー画面は、ドキュメントメニューの翻訳済みファイルのプレビューを選択してく ださい。

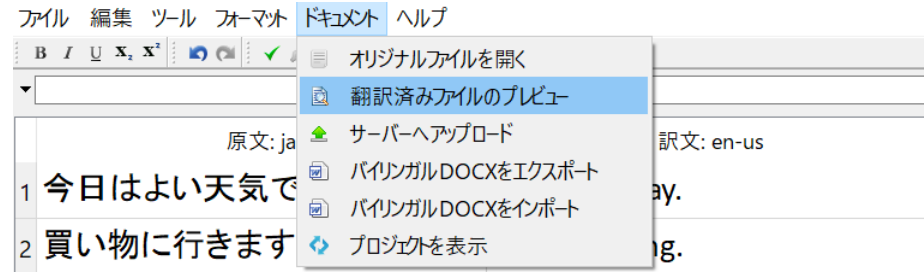

#### **【リアルタイムプレビューの表示】**

一部のファイル形式では、エディタ内で翻訳結果 を確認できるリアルタイムプレビューが利用でき ます。

こちらはメニューバーの[ツール]→[プレビュー] から有効/無効を選択できます。プレビューウィン ドウに表示するテキストはソース(原文ファイル) とターゲット(訳文ファイル)から選択できます。

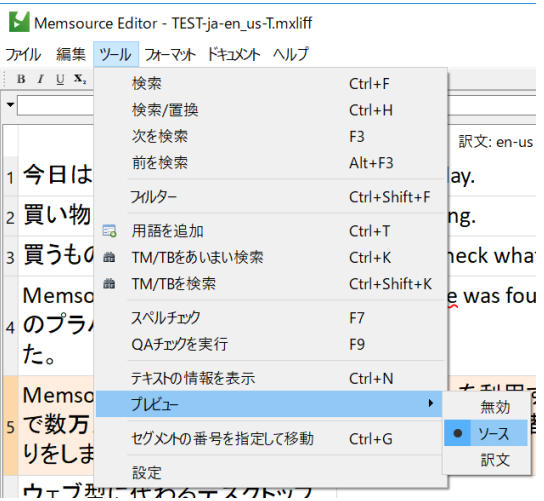

プレビューを表示した状態で翻訳を行うセグメン

トを選択すると、プレビューウィンドウの該当箇所がハイライトされ、どこを翻訳してい るのかを文脈で確認することができます。またその逆にプレビュー内で任意の文章を選択 すると、編集画面は該当するセグメントにジャンプします。

現在のところ、この機能の対象となるファイル形式は、DOC/DOCX、HTML、スタイルシ ート付きの XML、DITA です。

#### **【変更履歴の表示】**

複数ワークフローにより構成されている場合には、前の作業との変更箇所を表示できます。 右下の「Changes」タブを押すと、右側に変更履歴が表示されます。

下記例では、T は翻訳、Rは校正での翻訳結果となります。下側に変更履歴が表示されます。

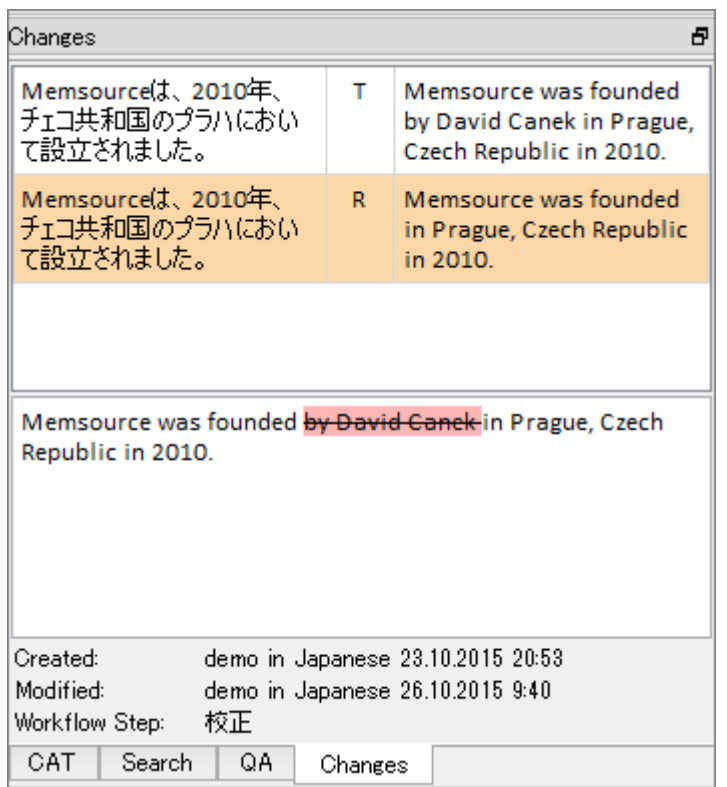

変更した文節のみ表示する場合には、下記設定でフィルタをかけます。

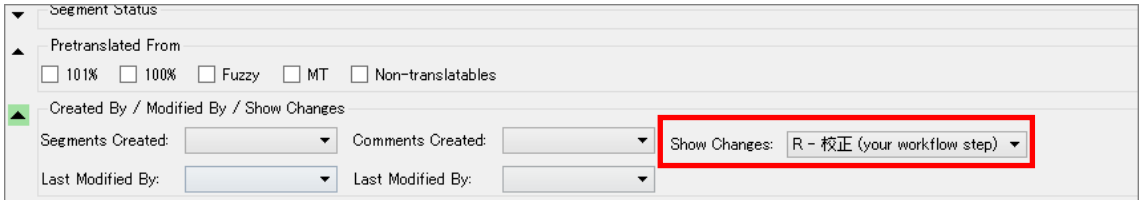

#### **【Microsoft Word との連携】**

ドキュメントメニューのバイリンガル DOCX をエクスポートを選択すると、Microsoft Word のバイリンガルファイルを作成することができます。Word の機能を使い、ファイ ルを編集することができます。

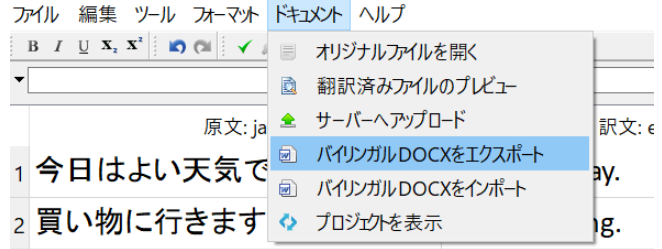

編集が終了した後、Word ファイルを保存します。ドキュメントメニューのバイリンガル DOCX をインポートから、保存した Word ファイルを選択すると、Word 上で行った変更 が Memsource エディタ上に上書きされます。

#### **【スペルチェック用辞書の追加】**

辞書にない用語には赤い波線がはいります。右クリックし「Add to Dictionary」を選択し て頂くと、辞書に登録されます。

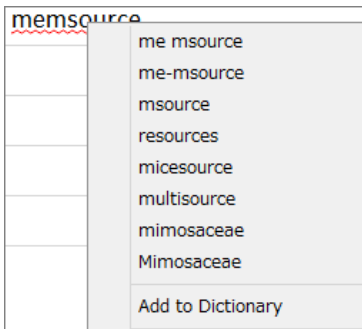

なお、スペルチェックから除外する単語を一括で登録することも可能です。

下記のように、エクセルファイルの一番上の行に言語(英語であれば「en」)を設定した上 で、単語をいれていってください。

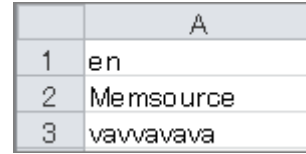

Memsource Cloud にログインし、セットアップ/スペルチェッカーユーザー辞書 を選択 します。「インポート」より、作成したエクセルファイルを選択します。

| インポート | エクスポート スペルチェッカーユーザー辞書

#### **【QA(品質管理)チェック】**

原文との数字の不一致、使用必須用語集の用語が使用されていない、といったことを検出 します。こちらの操作は実施されることをお勧めします。

翻訳後、右下のQAタブを押し、「実行」を押します。QA違反項目が表示されます。違 反行にカーソルを置くと、違反している文節に移動します。修正し、Ctrl+Enter を押し てください。自動的に違反が消えます。QAチェック項目については、本マニュアル巻末 参考資料[「QAチェック項目一覧」](#page-44-0)をご参照ください。

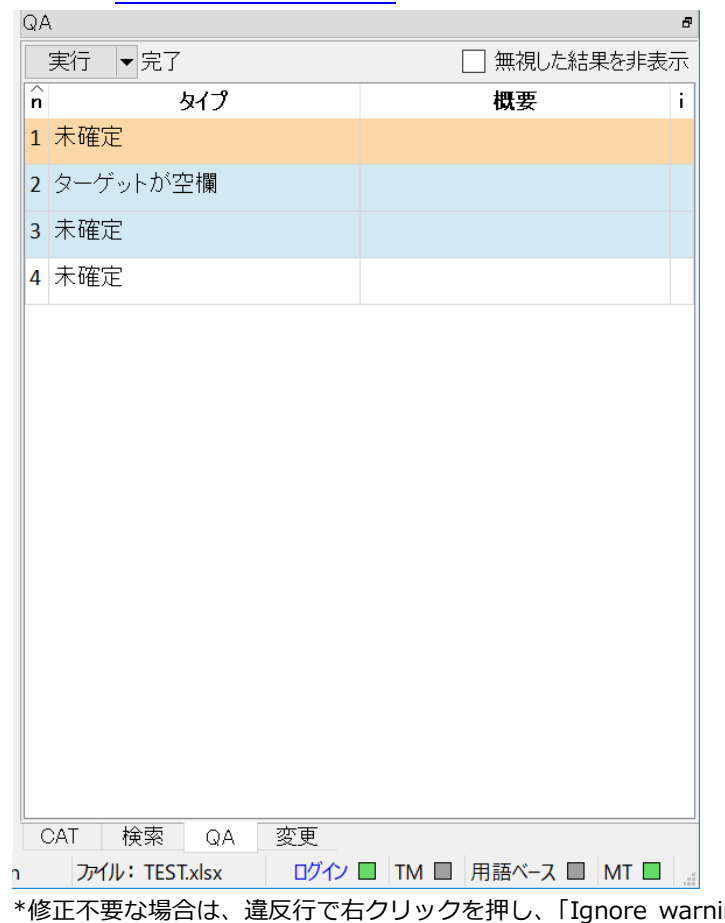

ing」を選択してください。違反項 目がグレーアウトします。

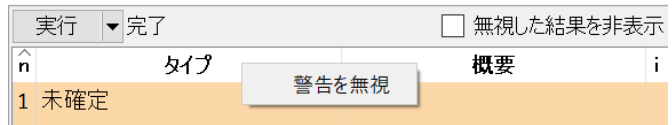

# **【バックアップ】**

*デスクトップ型エディタでは「ドキュメント」より「*サーバーへアップロード*」を押して ください。*

Memsource では随時翻訳した情報をサーバーにアップロードしますが、こちらの操作を行 うことで、確実に最新の情報をサーバーにアップロードすることができます。

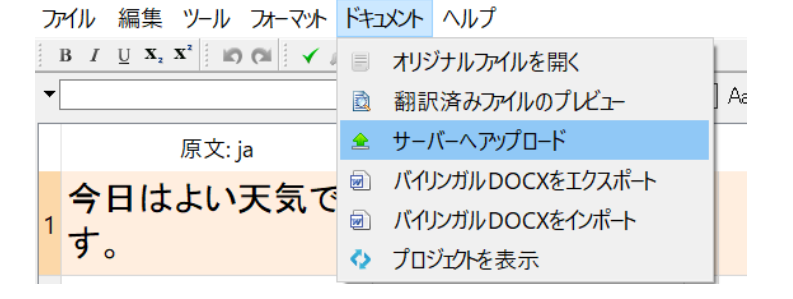

また、「ファイル」メニューより「保存」ボタンを押していただくか、Ctrl+S を押していた だくことで、ローカル PC 上に翻訳ファイルを保存することができます。

#### <span id="page-42-0"></span>Linguist 操作-翻訳後のステータスの変更

① 再度 Memsource にログインし、ファイル名にチェックをいれ、ステータスを「完了」 とします。

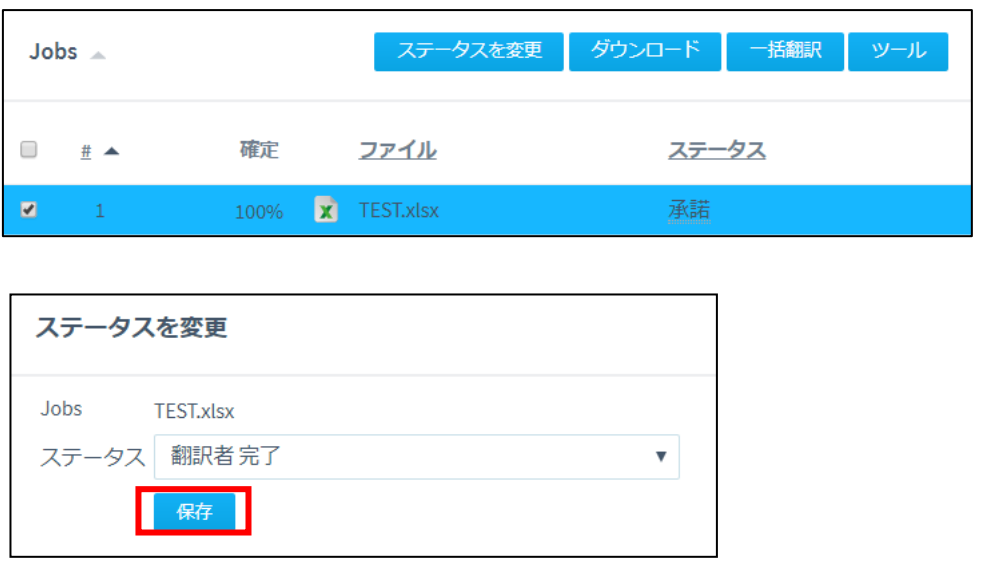

ステータスを完了に変更した後は、ファイルのダウンロードはできません。 また設定により、依頼されている案件がすべて完了したタイミングで、アカウントが 非アクティブ(無効)になり、ログインができなくなる場合があります。

<span id="page-43-0"></span>訳文完成ファイルのダウンロード

ここからは再度、プロジェクトマネージャー側の操作となります。 翻訳者よりジョブの完了の通知をうけた後、Memsource Cloud にログインします。 ファイル名にチェックをいれ、「ダウンロード」より「訳文完成ファイル」を選択します。 翻訳済みのファイルをダウンロードすることができます。

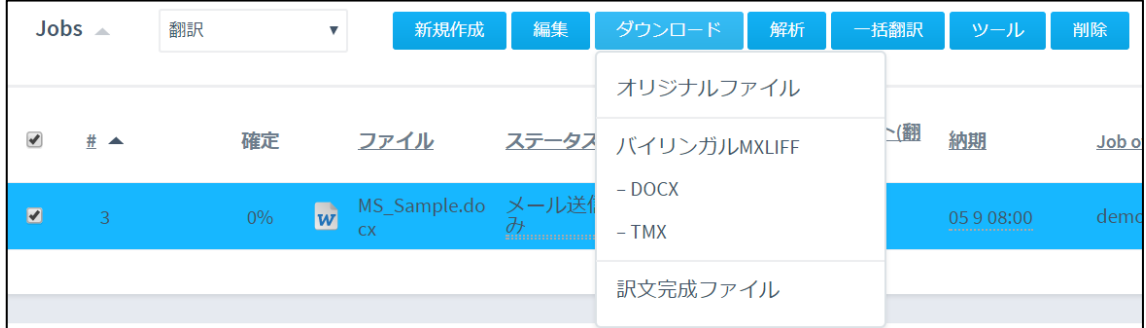

<span id="page-43-1"></span>差分のエクスポート

各ワークフローにおける変更履歴を一覧で確認することも可能です。 ジョブを選択して、「ツール」→「ワークフローの変更履歴をエクスポート」をクリックし てください。

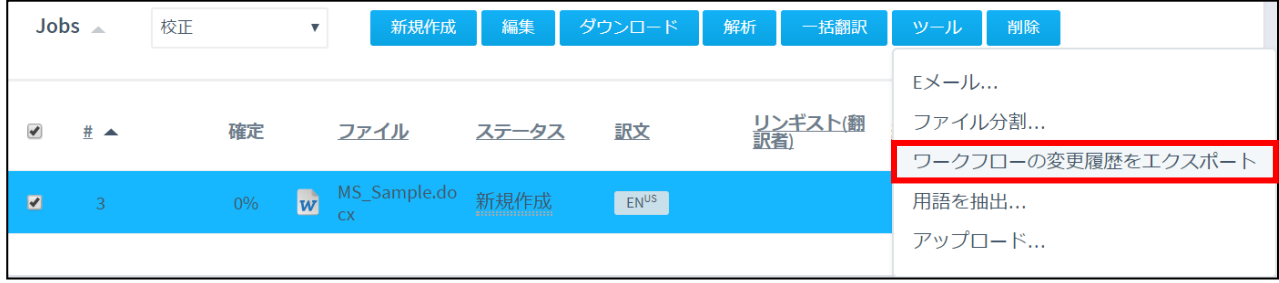

# <span id="page-44-0"></span>【参考資料 QA チェック項目一覧】

デフォルトでチェックがはいっているものは■マーク、チェックが外れているものは□マークを つけています。

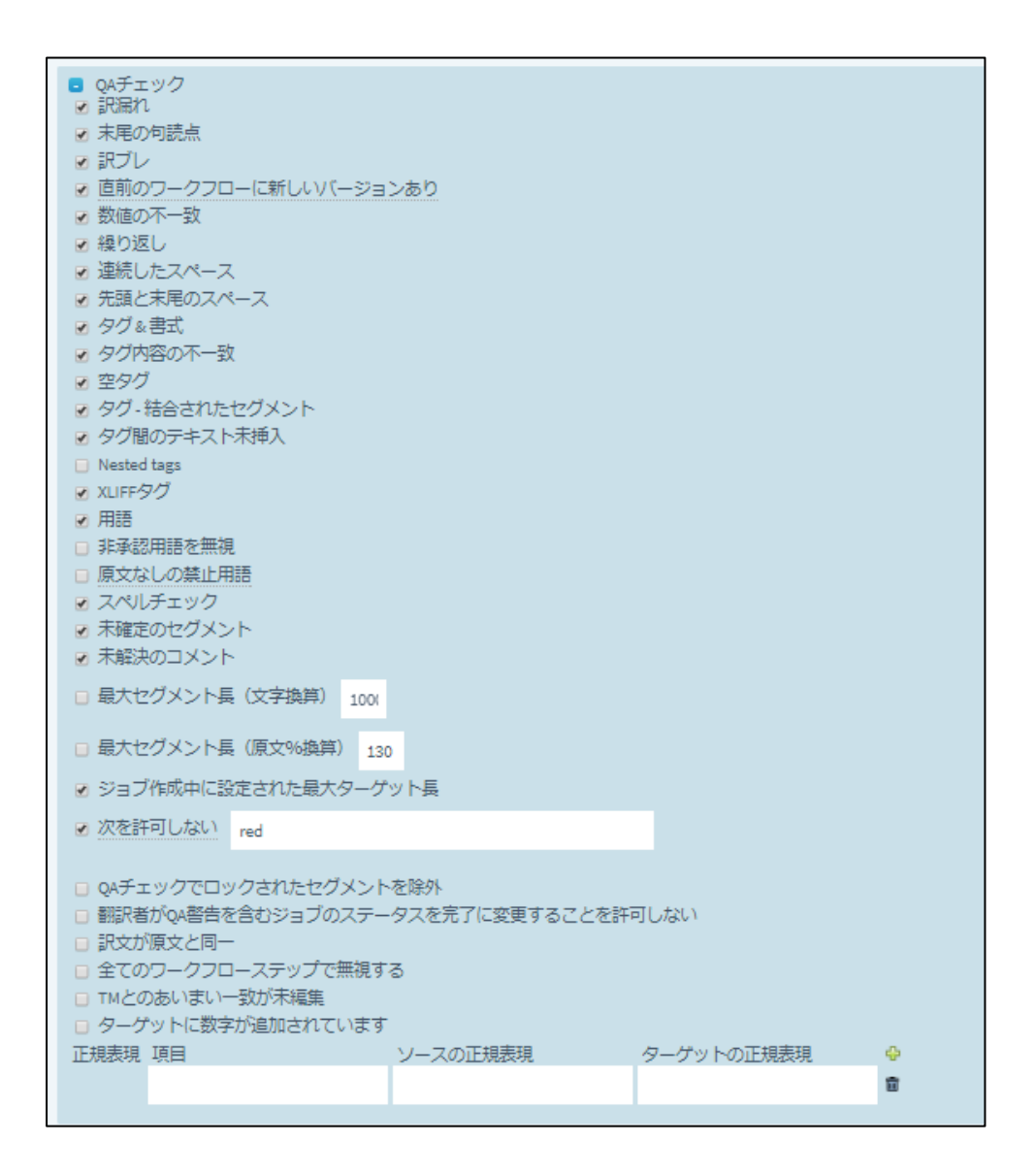

■訳漏れ Empty translation: 訳文欄が空欄

□末尾の句読点 Trailing punctuation: 原文と訳文で punctuation (ピリオド、コンマ、クエス チョンマーク)の数が異なるとき。日本語の句読点には対応していません。

■訳ブレ Inconsistent translations: 同じ原文に対して、訳が違う

- ■数値の不一致 Missing numbers: 原文と訳文で数値がことなる
- \* 漢数字・ローマ数字等は検出しません。全角には対応しています。
- ■繰り返し Repeated words: 同じ単語が繰り返されている
- ■連続したスペース Multiple spaces: 複数スペースがある
- ■末尾のスペース Trailing spaces: 末尾にスペースがある
- ■タグ&書式 Tags & formatting: 原文と訳文でタグと書式が合っていない
- ■タグ内容の不一致: Inconsistent tag content: 原文と訳文でタブの内容が合っていない

\*タグの編集は、XML, HTML , XLIFF ファイルでのみ可能です。そのためこちらの項目も XML, HTML, XLIFF ファイルでのみ効果があります。

■空タグ Empty tag content: タグが空

\*タグの編集は、XML, HTML , XLIFF ファイルでのみ可能です。そのためこちらの項目も XML, HTML, XLIFF ファイルでのみ効果があります。

■タグ-結合されたセグメント Tags - joined segments: 文節を結合したあと、訳文の結合 タグが削除されている

\*結合タグは削除してしまっても大丈夫ですが、ごくまれに元のファイル形式に戻すときに、 結合タグがないことが原因で変換エラーが起こります。

■タグ間のテキスト未挿入 No text between tags: 原文ではタグの間にテキストがあるが、 訳文ではない

■XLIFF タグ XLIFF tags: ペアになっている XLIFF タグの順序が正しくない

■ 用語 Terminology: 用語集違反

□非承認用語を無視 Ignore not approved terms: 承認されていない用語は違反していても 検出しない

□禁止される用語 Forbidden terms: 禁止用語がつかわれている

■スペルチェック Spelling: スペルが間違っている可能性がある

■未確定のセグメント Not confirmed segments: セグメントが確定されていない

■未解決のコメント Unresolved comments: コメントが解決されていない

□最大のセグメント長(文字換算) Max. target segment length in characters:訳文の文字 数制限を行う

□最大セグメント長 (原文%換算) Max. target segment length in % of source:原文にたい して訳文の長さ制限を行う

■ジョブ作成中に設定された最大ターゲット長 Max. target length as set during job creation: 訳文の長さは、ファイルをアップロードするときにも設定可能です。こちらにチェ ックをいれると、ファイルアップロード時に設定した長さから逸脱していると、QA チェック違 反として検出します。

□次を許可しない Not allowed: 禁止用語の設定(用語集ではなく直接入力可能)

□QA チェックでロックされたセグメントを除外 Exclude locked segments from QA: ロッ クされたセグメントは QA チェックから除外する。

□翻訳者が QA 警告を含むジョブステータスを完了に変更することを許可しない Linguists may not set jobs with QA warnings to Completed: 翻訳者は QA チェック違反をすべて修 正または「ignore warning」とするまで、ステータスを「完了」にすることができない。**翻訳 者に必ず QA チェックをかけてもらいたい場合には、こちらにチェックをいれることをおすす めします。**

# <span id="page-46-0"></span>【参考資料 エディタキーボードショートカット】

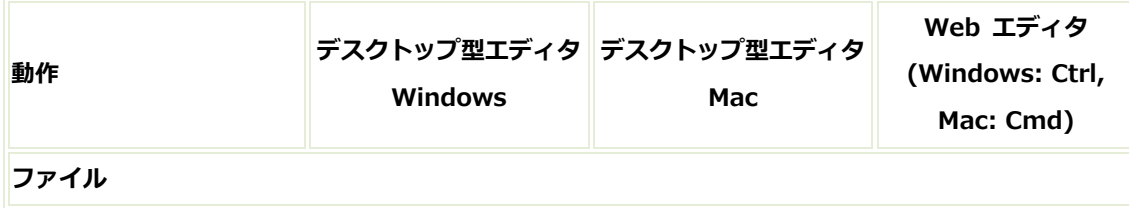

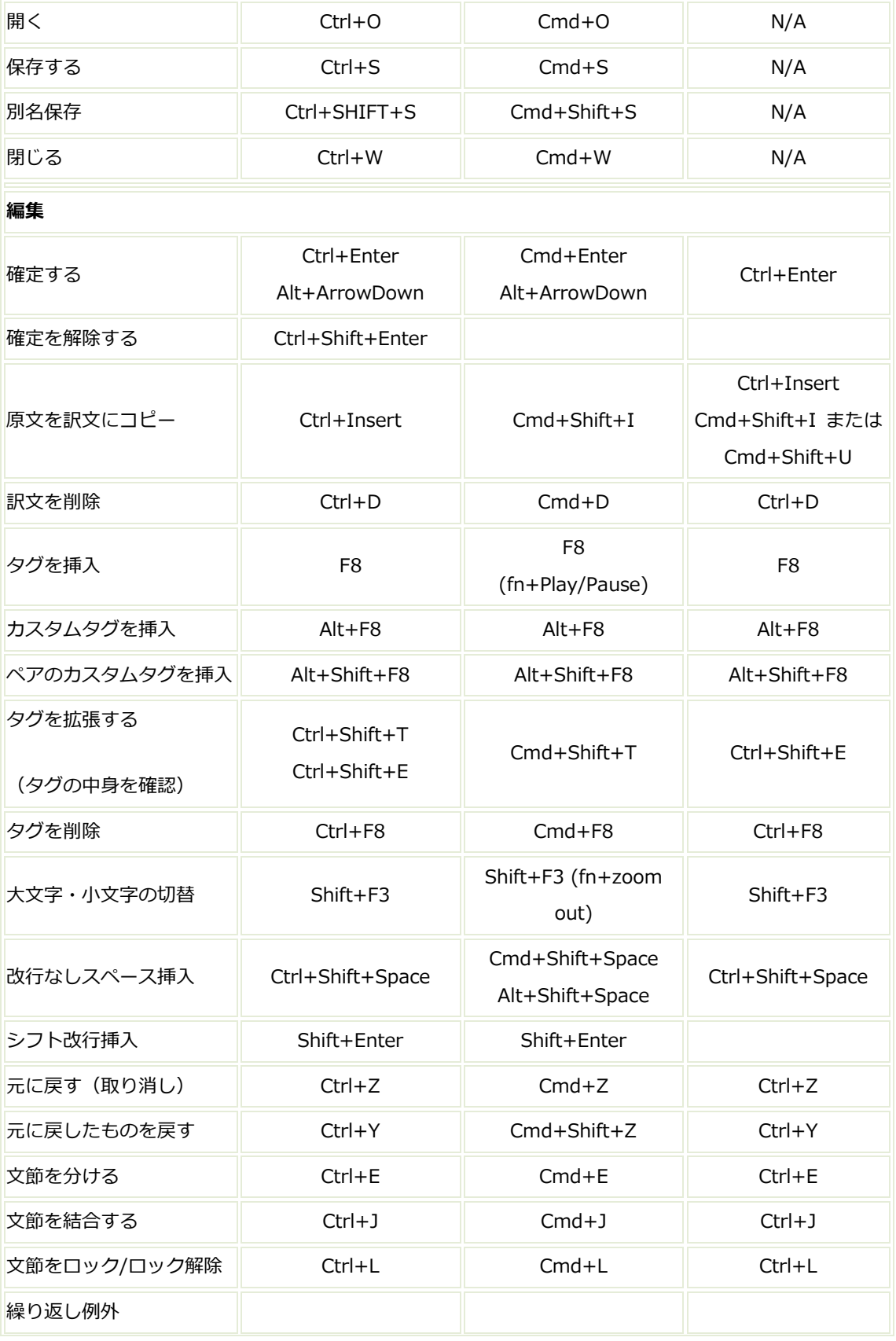

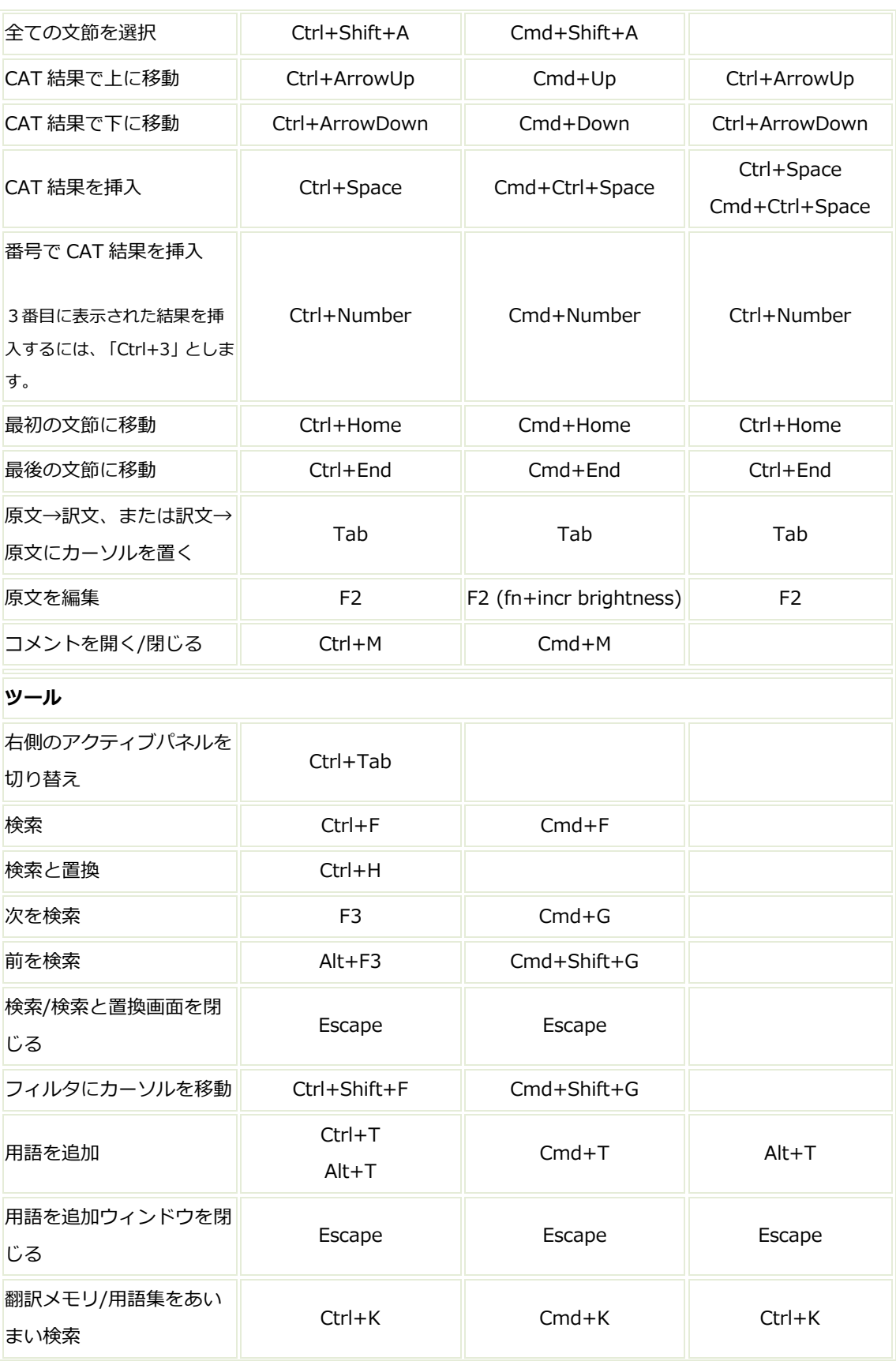

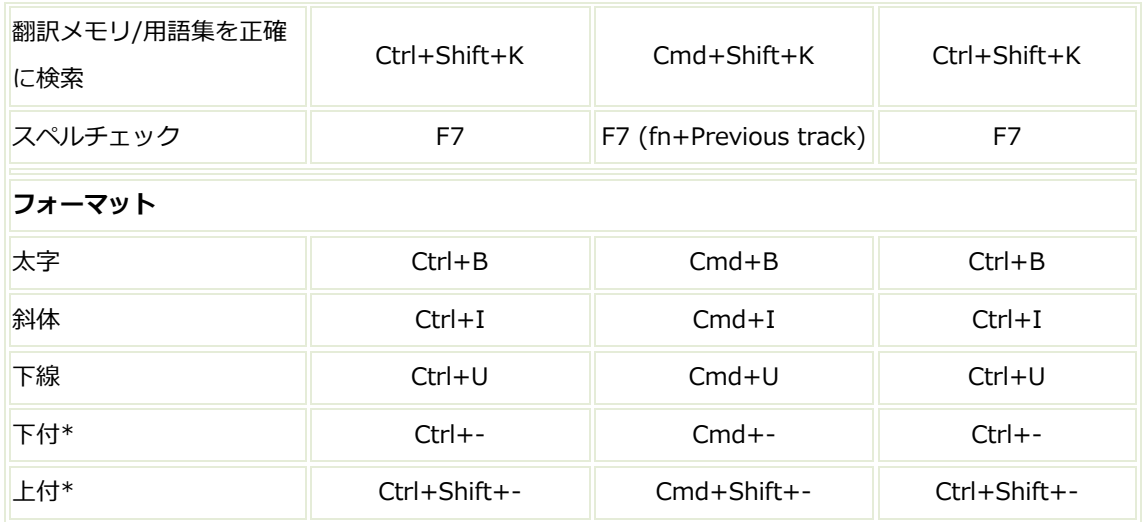

\*下付・上付の「-」については、キーボードによって押すキーが異なります。

\*英語サイト:[http://wiki.memsource.com/wiki/Keyboard\\_Shortcuts](http://wiki.memsource.com/wiki/Keyboard_Shortcuts)

<span id="page-50-0"></span>【参考資料 プロジェクト・ジョブ共有機能 Shared Project/Job】

プロジェクトの共有機能となります。

有料の Memsource ユーザー同士で可能です。バイヤー(依頼側)はチームエディション 以上となります。ベンダー(受注側・実際に翻訳を行う側)はチーム・スタート以上です。

【設定方法】

① ベンダーはバイヤーに、ベンダートークン番号を伝えます。ベンタートークン番号は、セッ トアップ画面上部の組織の下に表示されます。(下記は例となります)

組織 名称: 2008年11月11日 ベンダートークン: 17102-RUZhb-ladBe Custom Logo and Color Scheme 編集

② バイヤーはセットアップ/管理/ベンダーより、「新規作成」ボタンを押し、相手のベンダー トークン番号を登録します。番号以外は空白のままでも大丈夫です。「保存」ボタンを押し ます。

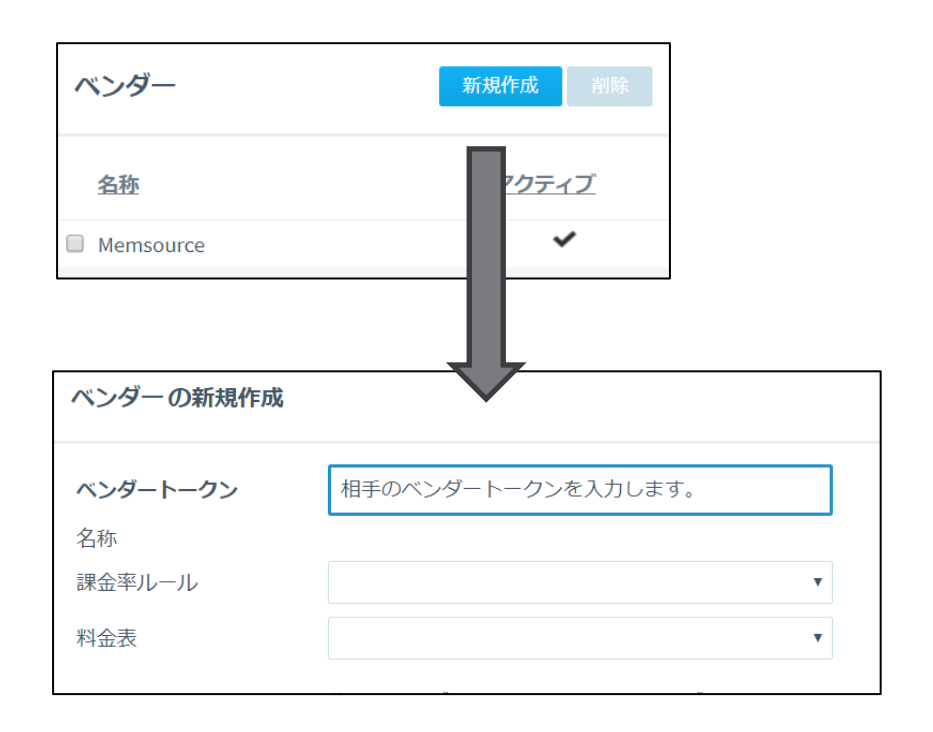

【プロジェクトの共有】

① 相手と共有したいプロジェクトがある場合には、プロジェクト右上の「共有する」「ベンダ ーと共有」を選択してください。画面が変わります。プルダウンより、②で登録した相手を 選択してください。

\*ベンダー側からプロジェクトを共有することも可能です。「バイヤーに転送」を選択してください。

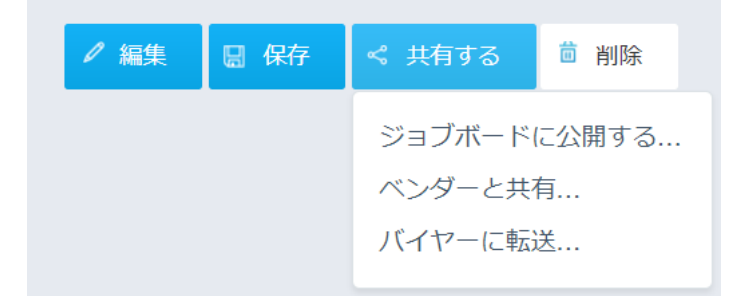

② プロジェクトが共有されると、プロジェクト左上のマークが下記のようになります。

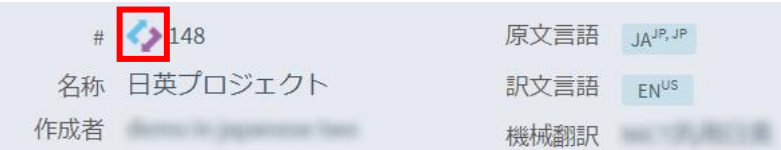

Shared Project によりプロジェクトを共有することはできますが、お互いの翻訳者名 は相手に見られることはありません。相手側の翻訳者が紐づけられている場合には、 下記のように表示されます。

また、一括で相手の翻訳メモリ・用語集をダウンロードすることはできません。

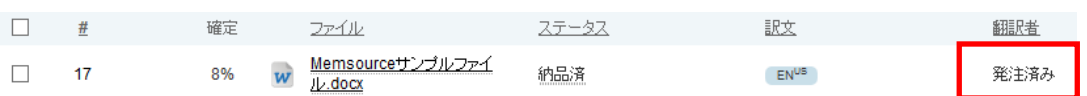

なお、更新用翻訳メモリ・用語集は、バイヤー側も、ベンダー側も、設定することができ ます。今回のプロジェクト内で蓄積される翻訳メモリ・用語集は、両者が所有することが できます。

③ プロジェクトの共有をやめる場合は、**バイヤー側が実施**します。①と同様の手順で「共有す る」/「ベンダーと共有」を選択します。プルダウンメニューから空欄を選択し、「保存」 ボタンを押します。

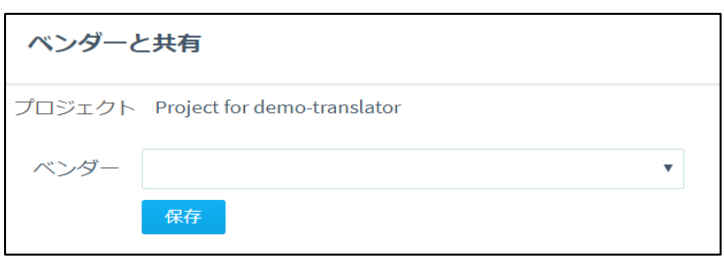

【ジョブ共有】

プロジェクト単位ではなく、ジョブ単位で共有する場合には、翻訳者を設定する方法と同 じやり方となります。ひとつのプロジェクトを複数のベンダー・翻訳者に割り当てる場合 には、こちらをご利用ください。

① ファイル名にチェックを入れ、「編集」を押します。

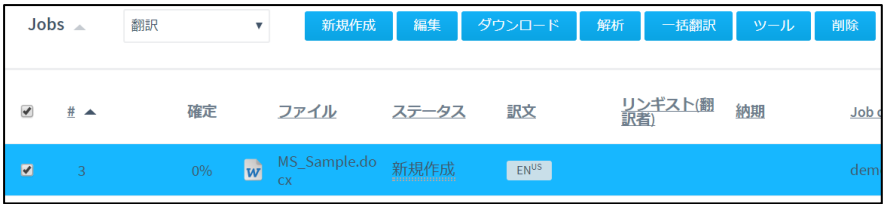

② ベンダーを選択し、納期を選び、「保存」ボタンを押します。

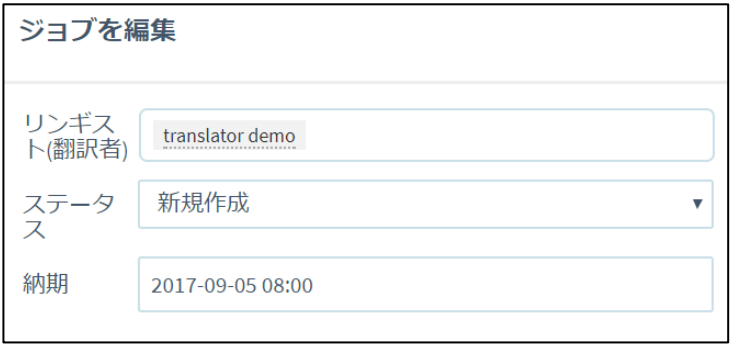

この場合、ベンダーは、割り当てられたジョブ以外見ることはできません。その他の点は、 プロジェクト共有と同様です。ベンダー側で翻訳メモリ・用語集を設定することができま す。またベンダー側の翻訳者に依頼することができます。

<span id="page-53-0"></span>【参考資料 オートメーションウィジェット】

自動見積もりフォームを作成する機能です。

予め設定した言語・価格情報に基づき、フォーム上に見積もり結果が表示されます。フォ ームを通じて翻訳の依頼を行うことが可能です。依頼時・完了時に Memsource システム から自動送信メールが送られます。

事前に、下記の3つの設定が必要となります。

【1.価格表の設定】

- ① セットアップ/サーバー設定/価格表 を選択します。
- ② 「新規作成」ボタンを押します。
- ③ 価格表を作成します。名称を入力し、通貨・料金単位を選択します。

#### 例)

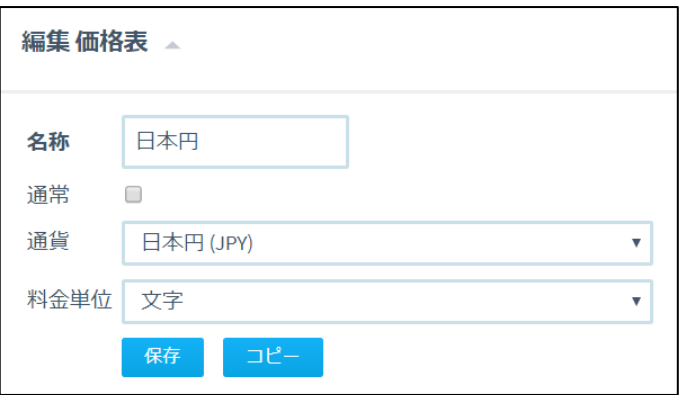

④ 「行を追加」ボタンを押します。言語を選択し、単価を入力後、「保存」ボタンを押してい きます。

例)

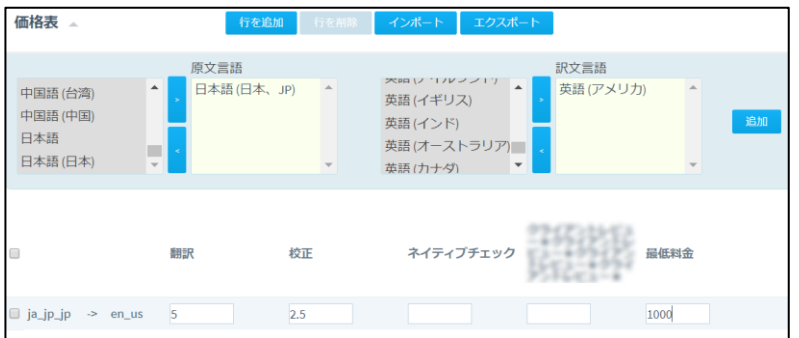

【2.提供するサービスの設定】

- ① セットアップ/自動化/サービス を選択します。
- ② 「新規作成」ボタンを押します。
- ③ 提供するサービスを設定します。価格表は【1. 価格表の設定】で作成したものを選択しま す。「保存」ボタンを押します。
	- 例)

編集 サービス

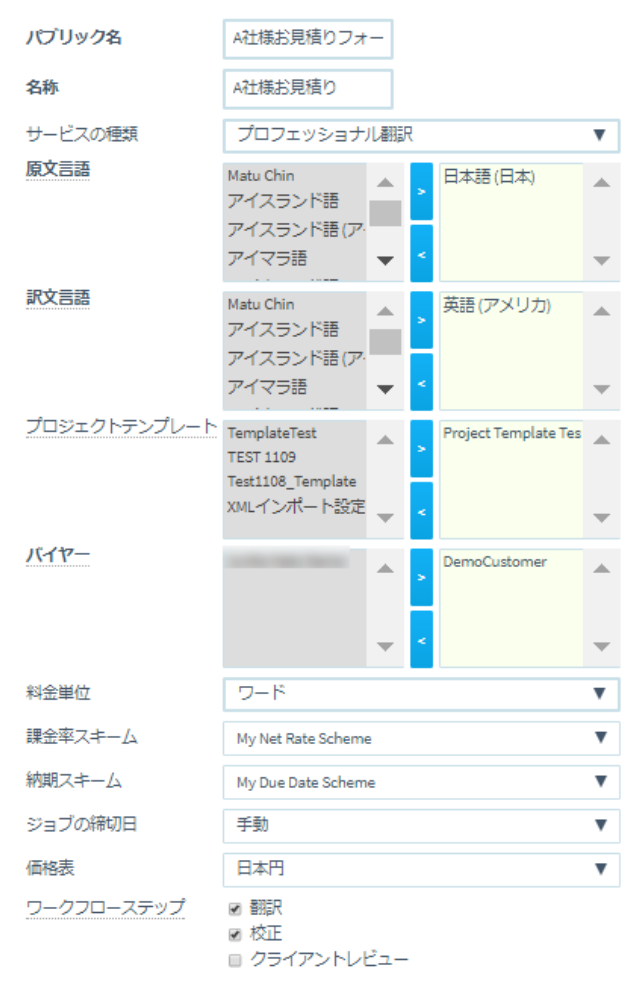

保存

※サービス作成時、ウィジェットに設定したいプロジェクトテンプレート、バイヤーを併せて設定下さい

#### 【3.オートメーションウィジェット-設定方法】

① セットアップ/自動化/オートメーションウィジェット を選択します。

- ② 「新規作成」ボタンを押します。
- ③ オートメーションウィジェットを設定します。サービスは、【2. 提供するサービスの設定】 で設定したものを選択します。「保存」ボタンを押します。

例)

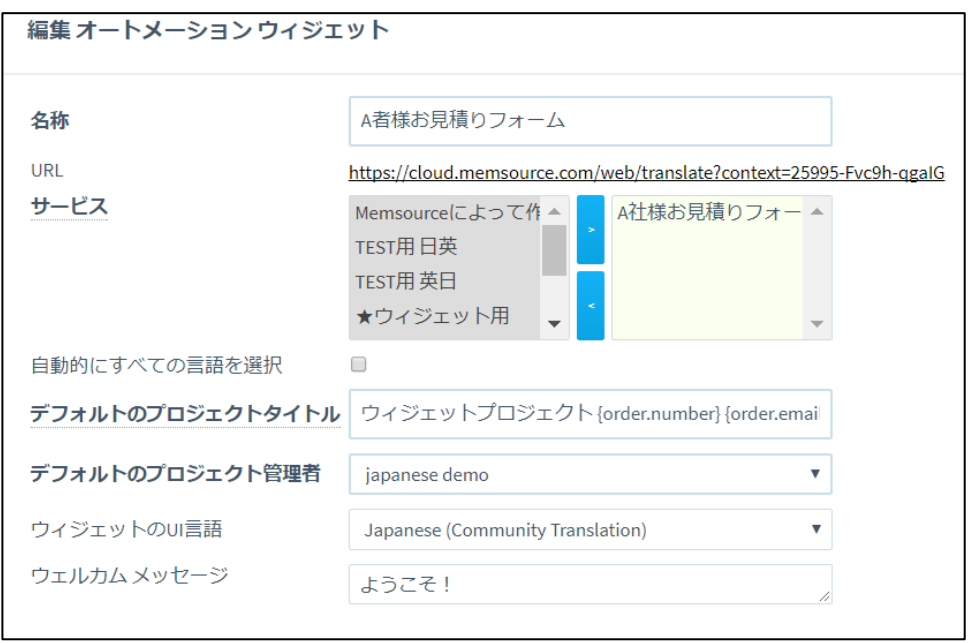

④ オートメーションウィジェット一覧と URL が表示されます。

ウィジェット使用時には、こちらの URL を相手先に知らせてください。

(※右クリックすると URL をコピーできます)

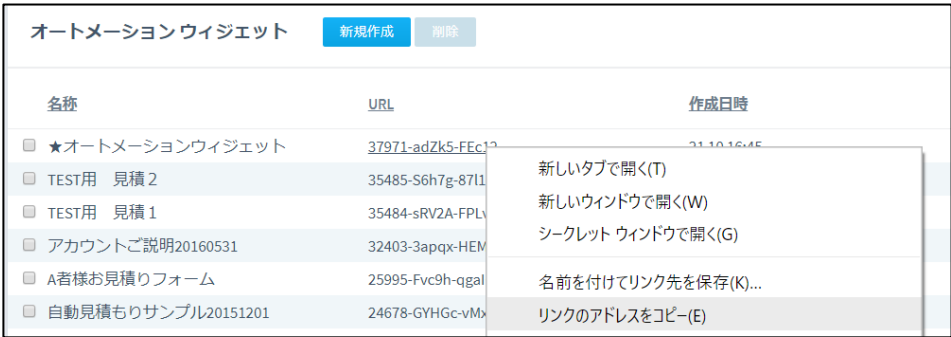

\*オートメーションウィジェットを使用すると、お見積り作成時・案件完了時に、Memsource システムより依頼者宛にメールが自動送信されます。このときのメールの文面は、セットア ップ/電子メールテンプレートにて編集・追加していただけます。オートメーションウィジ ェットの新規作成画面の下部「電子メールテンプレート」にて、使用する電子メールテンプ レートを選択してください。

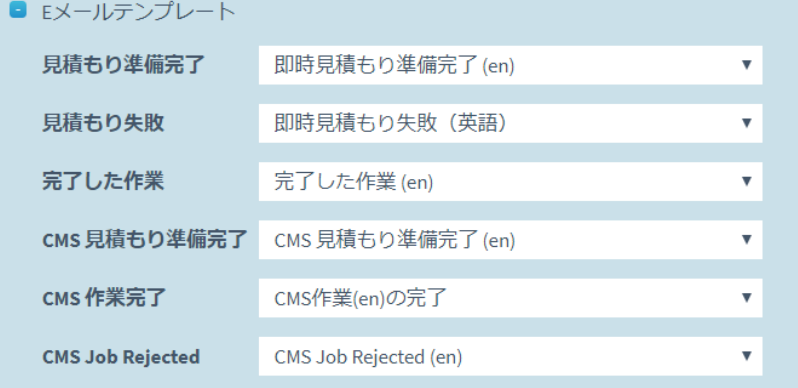

## \*フォームの色の設定は、「Iframe 及び外観」にて変更していただけます。

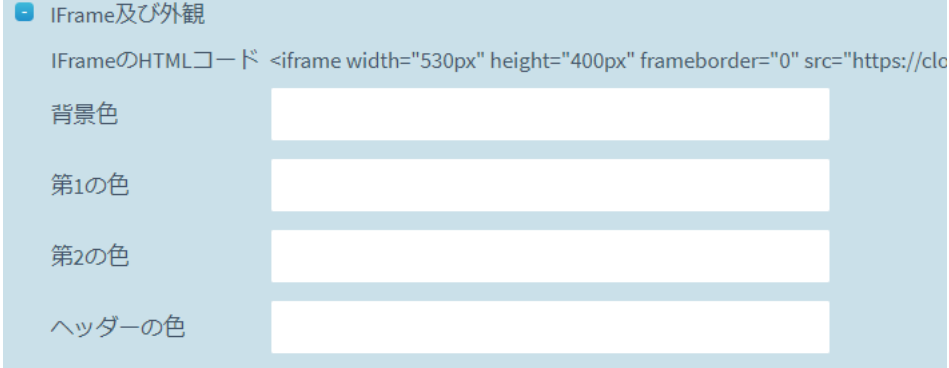

【4.オートメーションウィジェット-ご使用方法】

① 翻訳を依頼する側は、オートメーションウィジェットの URL を開き、フォーム上で翻訳の 言語方向を設定します。

「ファイルを読み込む」ボタンを押し、翻訳を依頼するファイルを読み込むか、または「テ キストを貼り付け」ボタンを押し、直接テキストを入力または貼りつけます。

設定に基づき、自動計算された見積もり結果が表示されます。

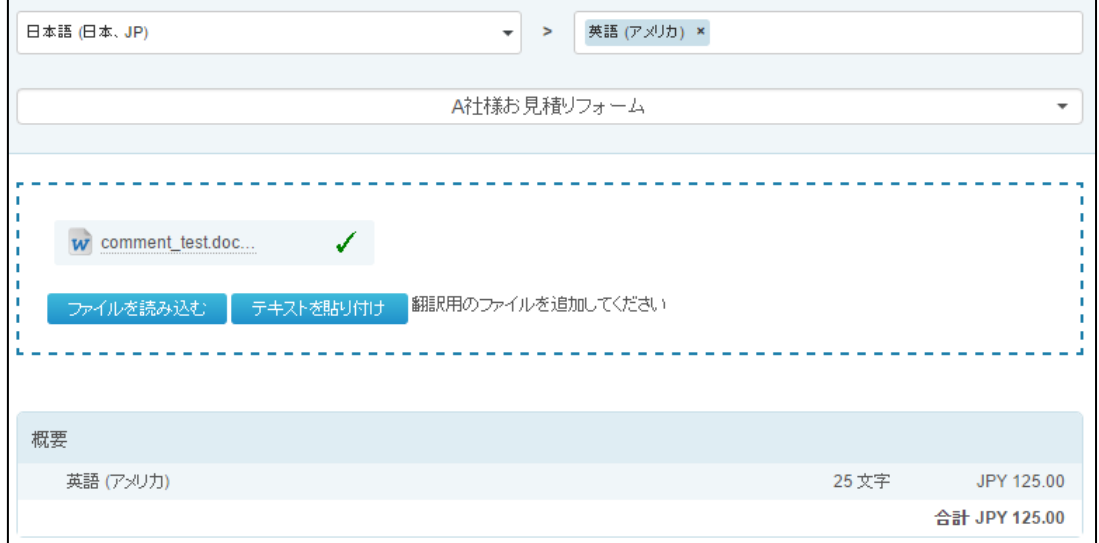

② メールアドレスを入力すると、初回のみ「確認」ボタンが表示されます。ボタンを押すと、 入力したメールアドレス宛に Memsource システムよりメールが送信されます。

リンク先をクリックしてください。

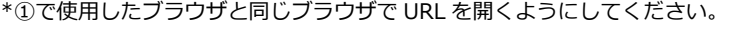

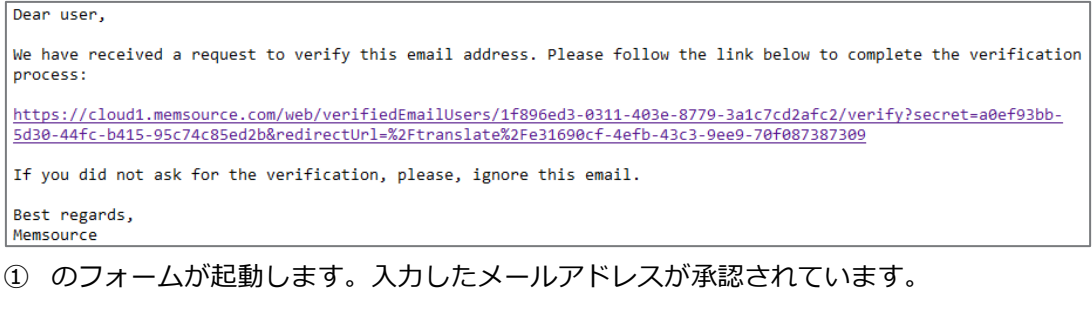

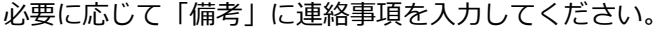

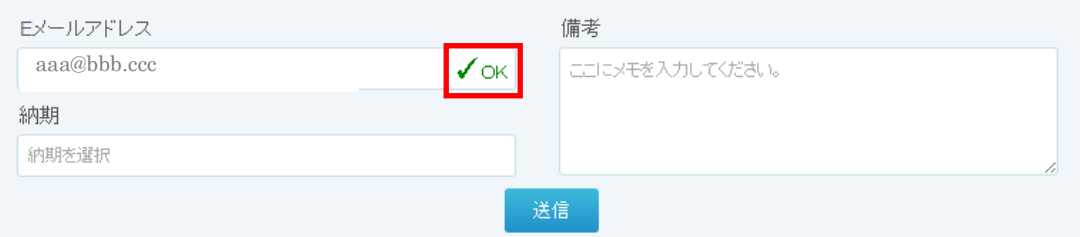

Copyright 2017 Memsource All Rights Reserved.

- ③ この見積もりに基づいて翻訳を依頼する場合には、下部の「送信」ボタンを押してください。
- ④ Memsource システムより、②で設定したメールアドレス宛に、下記のようなメールが送信 されます。同時にオートメーションウィジェットを作成したプロジェクトマネージャー宛に 翻訳依頼メールが送信され、翻訳を受注する側の Memsource 上に自動的にプロジェクトが 作成されます。

# 即時見積もり22703の準備完了 お客様へ、 お見積もり22703の進備が完了しました: https://cloud1.memsource.com/web/translate/2c1b3871-6495-43a3-b00c-aa018f955476 ご質問などございましたら、お問い合わせください。 よろしくお願いいたします。

⑤ 翻訳を受注する側は、Memsource 上で翻訳プロジェクトを進めてください。プロジェクト が完了し、プロジェクトのステータスが「完了」になったタイミングで、Memsource シス テムより依頼者にメールが送信されます。

プロジェクト URL を開き、翻訳済みファイルをダウンロードしてください。

完了した作業 お客様へ、 作業が完了し、ダウンロードの準備ができています。 プロジェクトURL: https://cloud1.memsource.com/web/translate/2c1b3871-6495-43a3-b00c-aa018f955476 ご質問などございましたら、お問い合わせください。

よろしくお願いいたします。

\*翻訳を受注する側がプロジェクトのステータスを「完了」→「新規作成」に戻すと、ファイルはダウンロードで きなくなります。

# <span id="page-59-0"></span>【参考資料 InDesign プレビュー機能】

InDesign が搭載されていない環境でも、プロジェクトに関わる全員が、PDF 形式で InDesign ファイルのプレビューを確認することができます。こちらは別途、Frontlab にご 登録いただく必要があります。

① http://express.frontlab.com/preview-express/?referrer=memsource から Frontlab にアカウント登録をしてください。

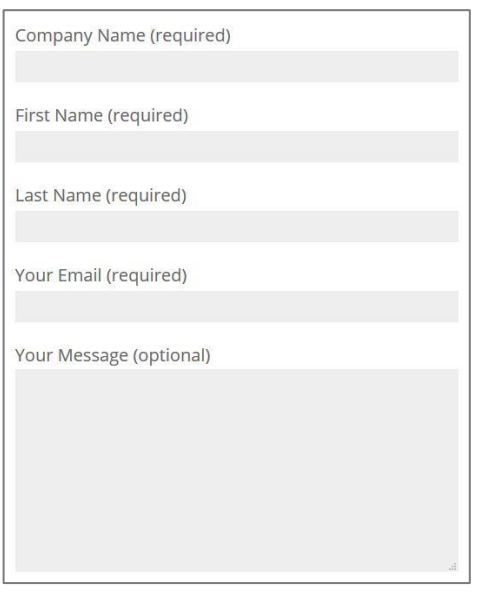

- ② 数時間後、ご登録いただいたメール宛に、アカウント情報が発行されます。
- ③ Memsource にログインいただき、セットアップ/インテグレーション/Frontlab にアカ ウント情報を入力します。

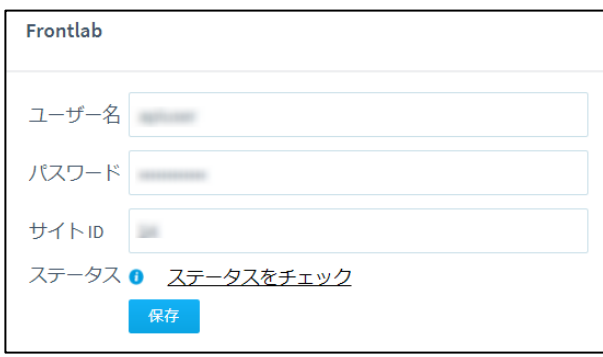

④ ジョブをウェブエディタで開いていただくと、Document メニューに、「PDF Preview」 という新メニューが表示されます。InDesign のプレビューを、PDF の形でローカル PC にダウンロードできます。

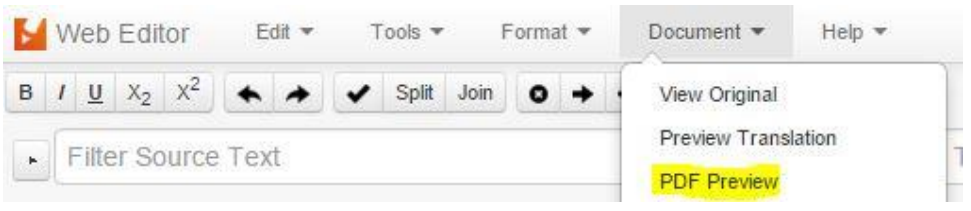

\***3 ヶ月間無料にてお試し可能です。月 100 ページまでご利用頂けます。3 カ月後、ご試用期限が切 れます。継続してご利用いただくためには、Frontlab とご契約いただく必要がございます。**価格 は、月々20 ユーロの基本料金+0.1 ユーロ/1 プレビューページ となります(2016 年 2 月 3 日現 在)。Linguist ユーザーはお支払いただく必要はございません。案件を依頼したプロジェクトマネー ジャー側が Frontlab にお支払頂く形となります。

<span id="page-61-0"></span>【参考資料 プロジェクトのバックアップ】

翻訳したファイルは、必要に応じてバックアップをとってください。

作成したプロジェクトは作成日から 6 カ月を過ぎると、新規ジョブを作成できなくなりま す。その後、プロジェクト作成日から 12 カ月過ぎると削除されます。 6 カ月後、下記のようなメッセージがプロジェクトに表示されます。

「このプロジェクトは○○○日以内に完全削除されます。保管期間を 7 カ月**延長**する」

「延長」をクリックして頂くと、プロジェクトは削除されず、通常どおり新規ジョブが作 成できるようになります。こちらの延長手続きは、何度でも繰り返し実施して頂けます。 なお、翻訳メモリ・用語集は上記の手続きなく、すべて保存されます。

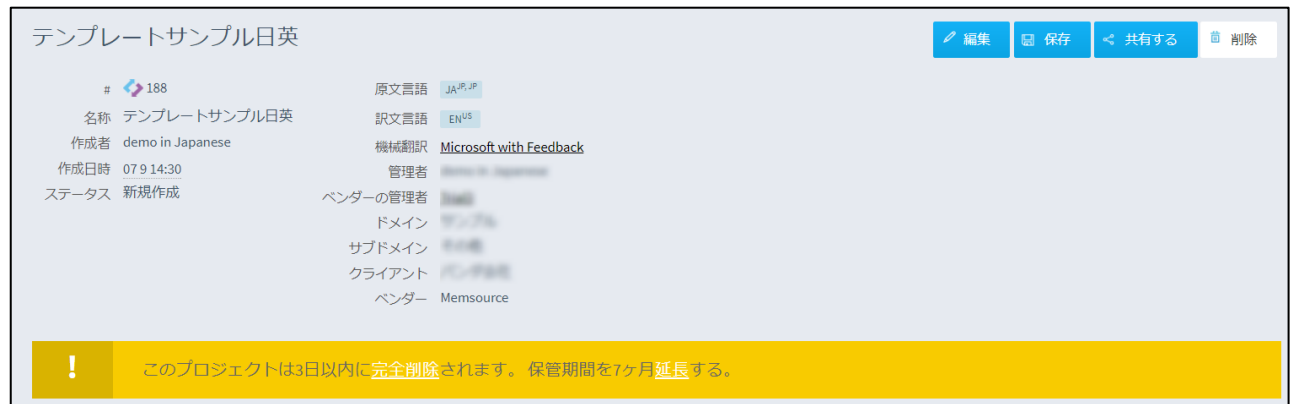

\*削除されたプロジェクトも、削除後 30 日以内であれば、「ごみ箱」に残っています。

\*上記の手続なくすべてのプロジェクトを自動保存されたい場合には、サーバー保管費をお支払いただく必 要がございます。アカウントご購入時に同時にお手続き可能です。

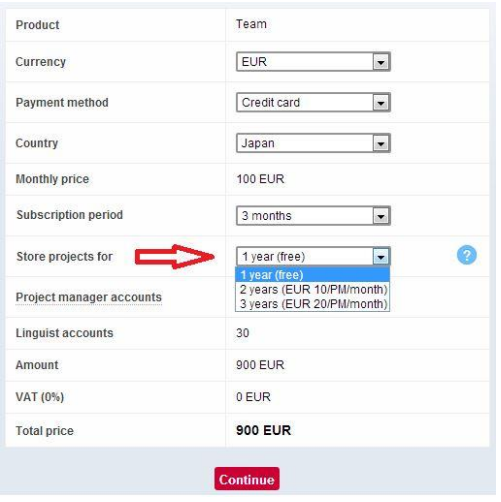

## <span id="page-62-0"></span>【参考資料 オンラインストレージとの連携】

Memsource を Google Drive や Dropbox などのオンラインストレージサービスと連携さ せ、クラウド上のファイルからジョブを作成することができます。 よく使用される連携可能な外部ツールと対象エディションは下記の通りです。

※その他の連携についての最新情報[はサポートページを](https://wiki.memsource.com/wiki/Connectors)ご覧ください。

Google Drive、Dropbox、WordPress:

チーム・スタート、チーム、アルティメット、アカデミック

Google Drive、Dropbox、WordPress、FTP: アルティメット、チーム

【1.オンラインストレージとの連携-設定方法】

- ① セットアップ/インテグレーション/コネクターを選択します。
- ② 「新規作成」ボタンを押します。
- ③ コネクターの名称を入力します。
- ④ タイプから接続先のサービスを選択し、必要事項を記入し認証(接続)を行います。 \*認証の際にポップアップウィンドウが表示されます。ブラウザの設定でポップアップが許可されていることを確 認してください。

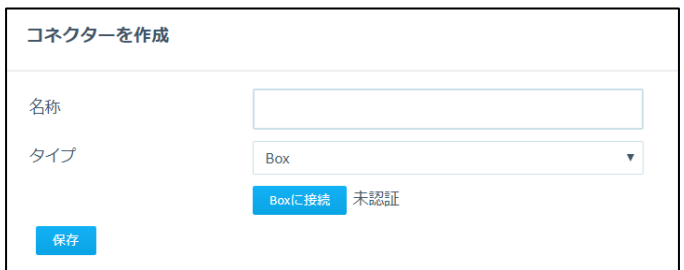

【2.WordPress との連携-設定方法】

WPML プラグインによって多言語化されている Web サイトなら、Memsource と WordPress を連携することにより Web サイトコンテンツの翻訳フローを自動化できます。

- ① WordPress に Memsource のプラグインを追加します。ダッシュボードにログインし、 「Plugins」の「Add New」をクリックしてください。
- ② プラグインのページに移動したら「Memsource Connector」を検索し、インストール を開始します。
- ③ インストールが完了したら、ダッシュボードに戻り新しく追加された Memsource とい う項目を選択すると、トークンが表示されます。
- ④ Memsource Cloud のセットアップ/インテグレーション/コネクターで WordPress を設 定します。その際に上記のトークンが必要になります。

\*「WordPress site URL」には URL のプレフィックスを入力します。例えば、WordPress サイトの管理ペ ージの URL が「http://blog.memsource.com/wp-admin/index.php」なら「http://blog.memsource.com/」 の部分を記入します。

【3.オンラインストレージからジョブを作成する】

オンラインストレージとの連携が完了したらクラウド上のファイルから直接ジョブを作成し、翻 訳が完了したら同じフォルダにアップロードすることが可能です。

- ① ジョブ作成のページに移動します。
- ② 「オンラインストレージから追加する」ボタンを押します。

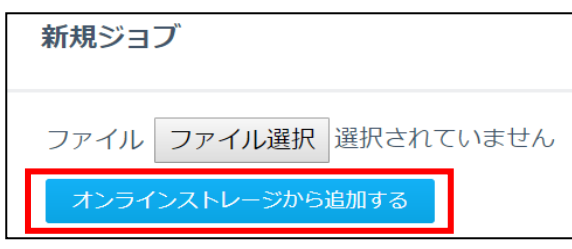

③ 接続先(上記手順で設定したコネクター)を選び、対象のファイルを選択します。

#### 【4.オンラインストレージに翻訳済みファイルをエクスポートする】

オンラインストレージからジョブを作成すると、「ダウンロード」に「オンラインストレージに エクスポートする」という項目が追加されます。こちらを選択すると、ファイルを取得したフォ ルダに「セットアップ/サーバー設定/ファイル名の変更」の規則に応じて名前が変更されたファ イルが保存されます。

<span id="page-64-0"></span>【参考資料 プロジェクトの自動作成】

オンラインストレージサービスと連携させると(設定方法については【参考資料 オンライ ンストレージとの連携】をご参照ください)、Memsource が指定したフォルダを定期的に 確認し、新しいファイルがあれば自動でプロジェクトを作成する「プロジェクトの自動作 成」機能をご利用頂けます。

この機能の対象エディションは下記の通りです。

チーム、アルティメット、アカデミック

【プロジェクトの自動作成-設定方法】

本設定を行うためには「セットアップ/サーバー設定/提供するサービス」が作成されている必要 があります。

- ① セットアップ/サーバー設定/プロジェクトの自動作成を選択し、「新規作成」をクリックし ます。
- ② 任意の名称と翻訳言語方向を入力し、「接続先のフォルダ」から連携しているオンラインス トレージサービスを選び、ジョブを検出する対象フォルダを選択します。
- ③ 「アップロード用サブフォルダ」に任意の名称を入力します。こちらは上記で選択したフォ ルダの中に自動的に作成され、Memsource で処理中のファイルが保存されます。これによ り自動で処理が進んでも原文ファイルと混同することがありません。
- ④ 「確認頻度」で新規ファイルの有無を確認する頻度を設定します。
- ⑤ サービスを選択し、必要に応じプロジェクトテンプレートの設定、デフォルトのプロジェク トタイトルの変更、電子メールテンプレートの設定を行います。

【プロジェクトの自動作成】

上記の設定が完了しましたら、セットアップ/サーバー設定/プロジェクトの自動作成で有効に なっているルールが確認できます。ステータスは接続の状況、last checked と next check はそ れぞれフォルダを最後に確認した時間と次に確認する時間を示します。

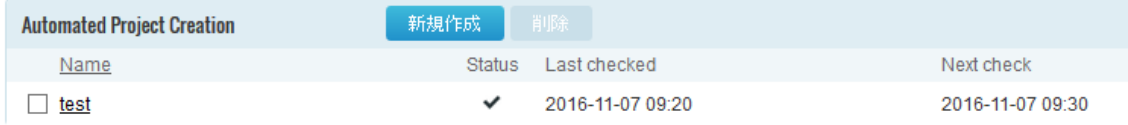

この機能によって作成されたプロジェクトのステータスが完了に変更されると、翻訳済みファイ ルが上記で設定したサブフォルダに保存されます。

プロジェクトテンプレートの解析の設定や電子メールテンプレートの設定と組み合わせること により、解析、仮翻訳、翻訳者へのアサイン、メール通知などの多くの工程を自動化することが 可能です。

#### <span id="page-66-0"></span>【参考資料 2 段階認証】

2 段階認証とは、アカウントにログインする際に通常のユーザー名とパスワードに加えて、 もう一つ別の認証コードを必要とする仕組みです。万が一パスワードが漏洩した場合でも アカウントを安全に保てる機能であり、Google や Amazon など様々なサービスで導入さ れています。

この 2 段階認証を Memsource でもオプションとして利用できます。タイムベースワンタ イムパスワード(TOTP)と呼ばれるテクノロジーを用いており、毎回のログイン時に事前に 登録したスマートフォンなどのアプリで生成されるコードの入力が必要になります。コー ドの生成には、「Google Authenticator」や「Authy」などの任意の認証アプリをお使い頂 けます。紛失などに備えて複数のデバイスを登録しておくことも可能です。

この機能を有効にすると、Memsource クラウドだけでなく、デスクトップエディタを開い た際にもコードの入力が求められます。

【2 段階認証-設定方法】

- ① Google Authenticator もしくは同様の認証アプリをスマートフォンなどのデバイ スにダウンロードしてください。
- ② Memsource の「セットアップ」の一番下にある「ユーザー設定」の「2 段階認証」 を開いてください。
- ③ 認証アプリで QR コードをスキャンしてください。QR コードの代わりに秘密鍵が 表示される場合があります。その際はアプリに秘密鍵を手入力してください。
- ④ アプリが生成した数字のコードを「Code」欄に入力して「Verify」をクリックし てください。

以上の手順により、お使いの Memsource アカウントが認証アプリと接続されます。これ 以降、ログインする度にアプリが自動生成するコードの入力が必要になります。

なお、管理者および PM アカウントは、ユーザーが設定した 2 段階認証を無効にすること ができます。「セットアップ」→「ユーザー」から「編集」をクリックすると、2 段階認証 が設定されているユーザーの場合、「無効」に切り替えるコマンドが表示されます。